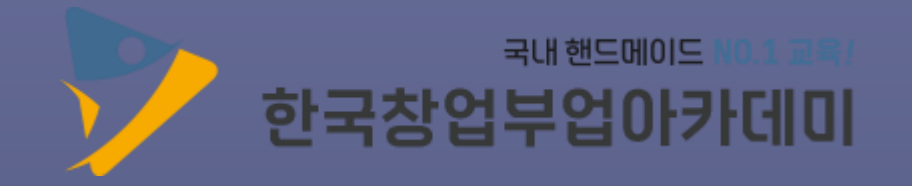

 $\bullet$ 

 $\bullet$ 

 $\blacktriangledown$ 

# 지각증발급 매뉴얼

한국창업부업아카데미 수강생을 위한 자격증발급 매뉴얼입니다.

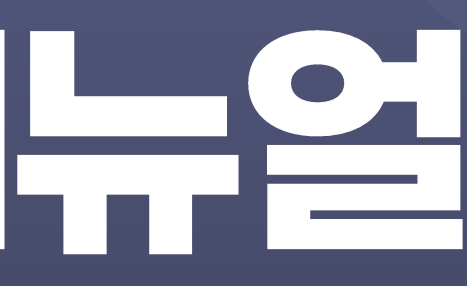

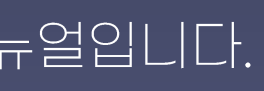

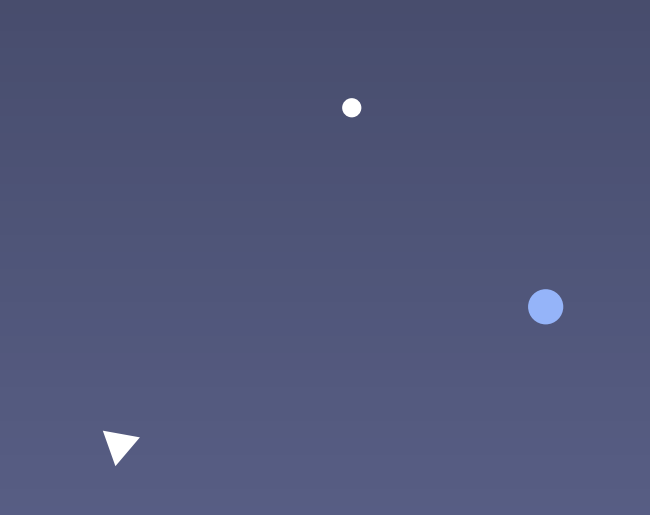

www.eduart.co.kr

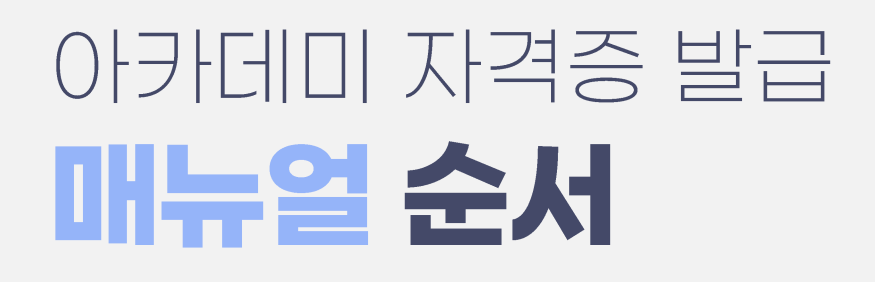

# ▶합격자발표 조회 ────── [PC] p.3 ~ 6 /[모바일] p.26~27 2 자격직무연수 신청 <u>- 1998 (PCI p.7 ~ 14 / [모바일] p.28~30</u> 3 자격증 신청 <u>- - - - - - - [PC] p.15</u> ~ 19 / [모바일] p.31~33 4 자격증 신청서류 준비 <u>- - - - - - - - - - - - - - [PC] p.20~23</u> 5 자격증 배송 <u>- - - - - - - - - - - - - - - - - [공통] p.24</u>

## 한국창업부업아카데미

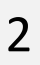

## Step1 합격자발표 조회 [PC]

#### ※ 합격자발표 조회는 PC, 모바일 중에 1가지만 하시면 됩니다.

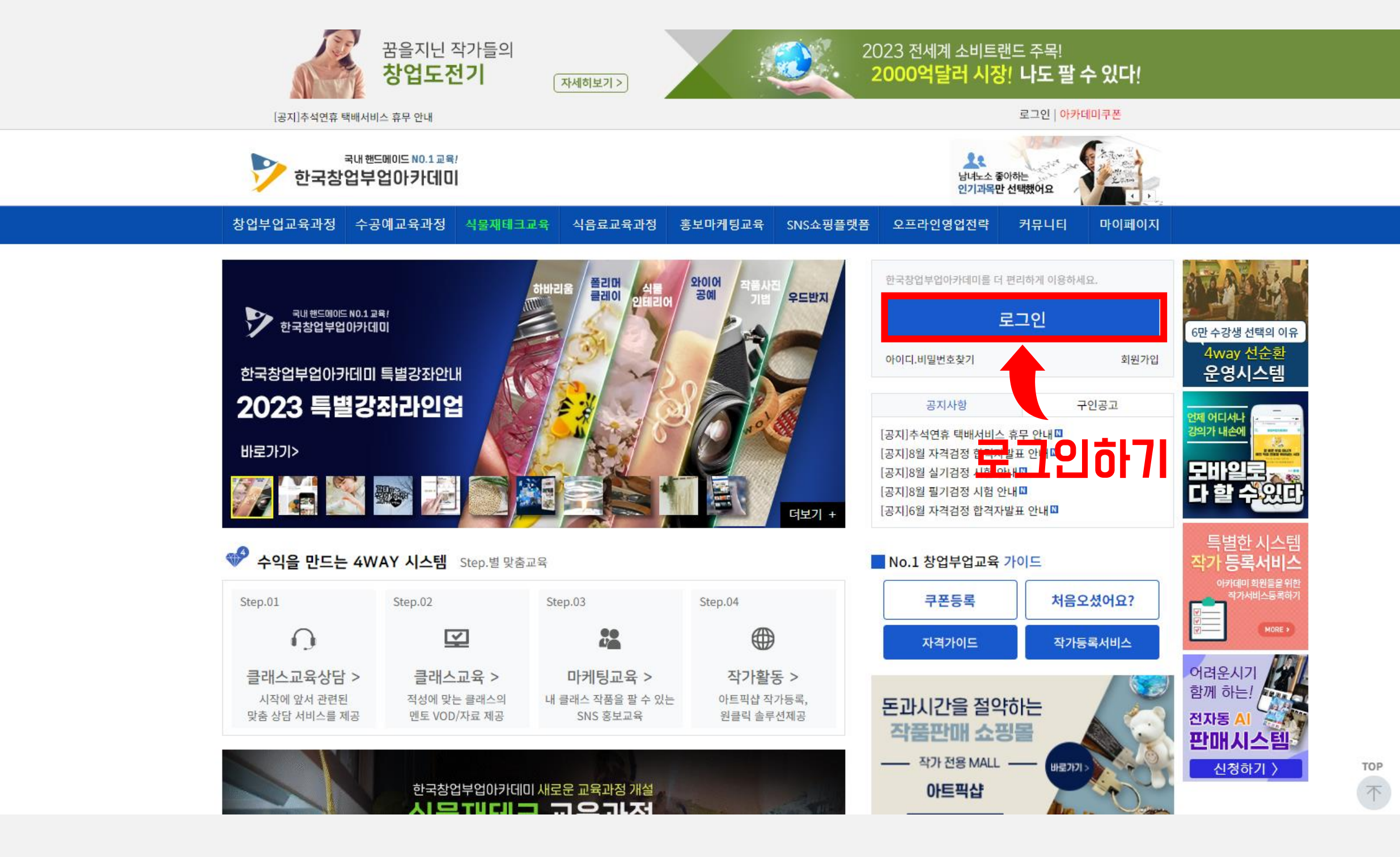

### PC로 한국창업부업아카데미 홈페이지(https://www.eduart.co.kr)에 접속하여 로그인합니다.

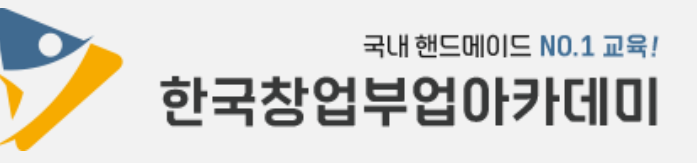

 $\mathbf{3}$ 

### [마이페이지] > [합격자발표] 메뉴를 클릭합니다.

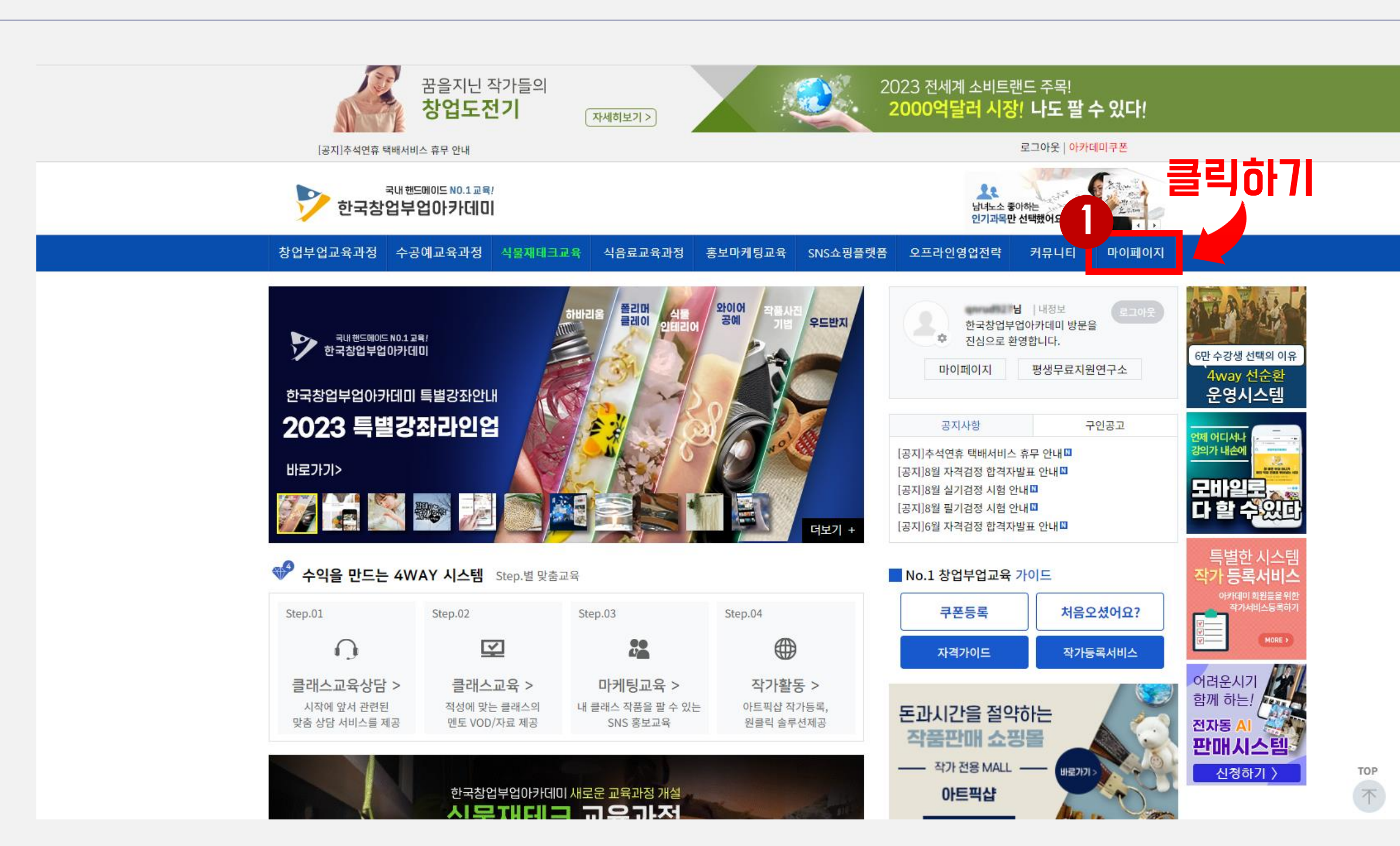

※ 합격자발표 조회는 PC, 모바일 중에 1가지만 하시면 됩니다.

### Step1 합격자발표 조회 [PC]

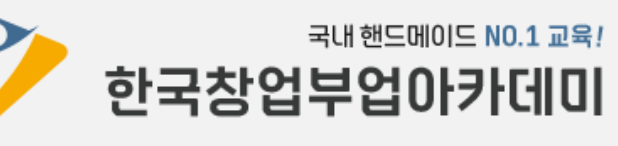

 $\overline{4}$ 

## Step1 합격자발표 조회 [PC]

#### ※ 합격자발표 조회는 PC, 모바일 중에 1가지만 하시면 됩니다.

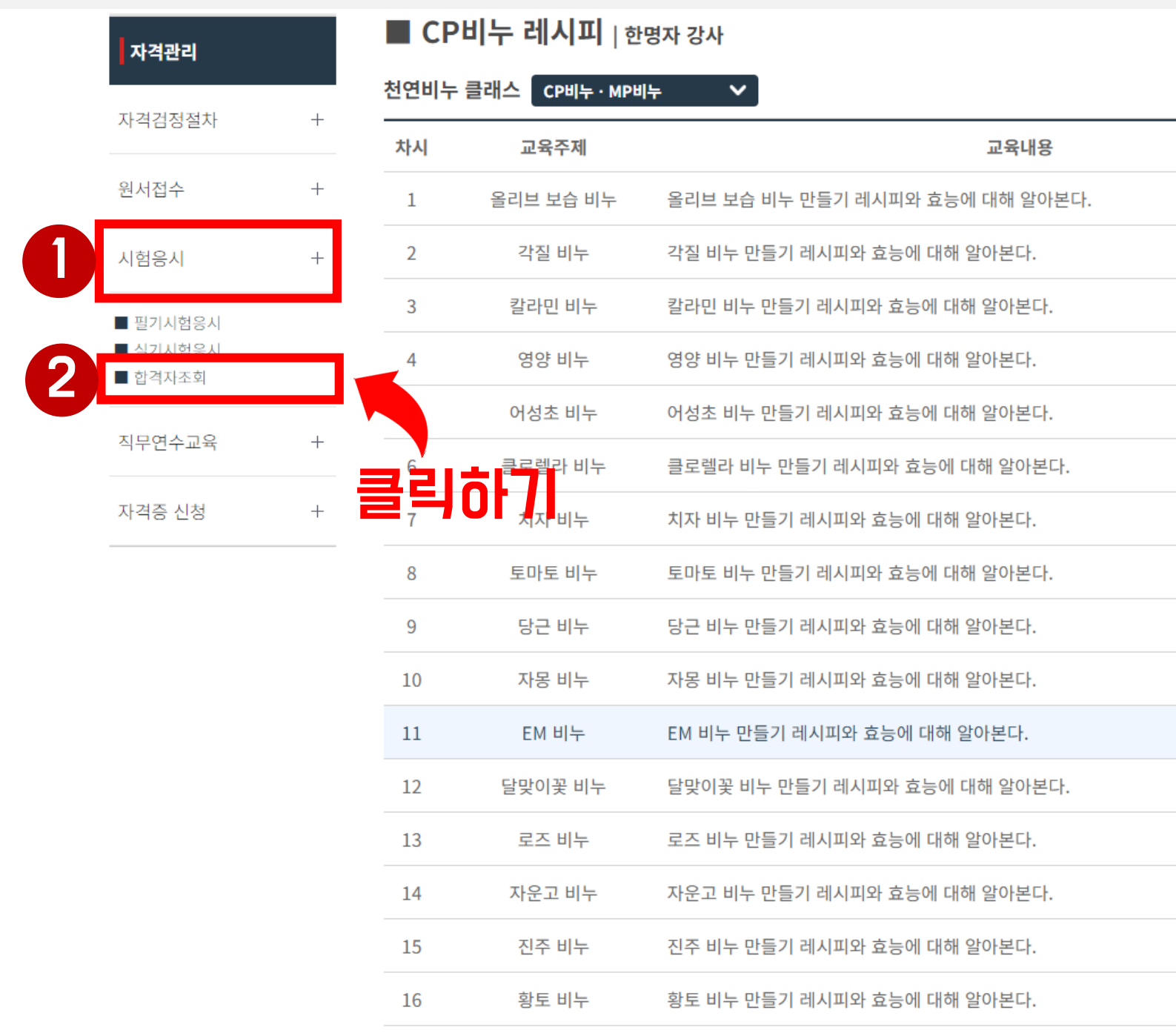

#### [자격관리] > [시험응시] > [합격자조회] 메뉴를 클릭합니다.

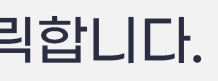

 $(39E)$  $($ 강의보기  $(3927)$  $($ 강의보기  $(3947)$  $(39E)$  $($ 강의보기  $(39E)$  $($ 강의보기  $(39E)$  $($ 강의보기 $)$  $($ 강의보기  $(3947)$  $($ 강의보기

수강기간 : 2023-08-11 ~ 2023-10-11

강의보기

 $($ 강의보기

 $(39E)$ 

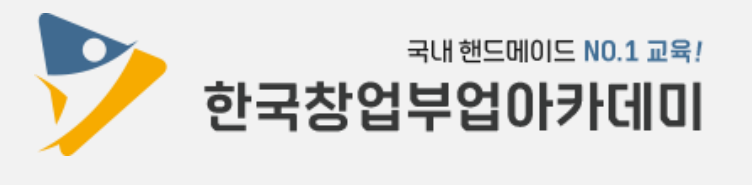

#### 검정과목, 합격여부를 확인합니다. (합격 : 자격증 발급 신청 가능 / 불합격 : 다음 회차 시험에 재응시 가능)

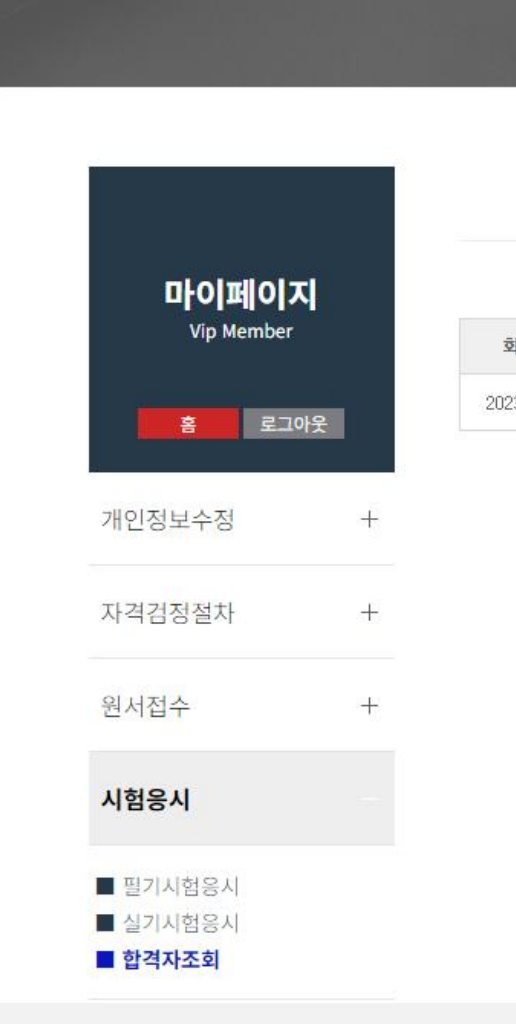

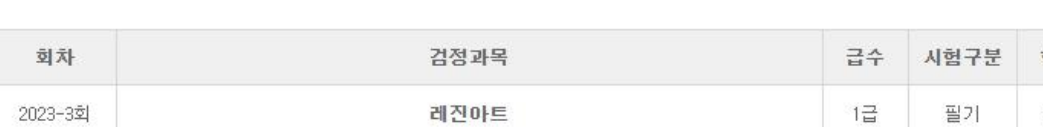

하세인데이드NO.1교육 식물재태크교육 창업부업교육과정 수공예교육과정 식음료교육과정 홍보마케팅교육 SNS쇼핑플랫폼 오프라인영업전략 마이페이지 시간이 지날수록 가치가 더해지는 핸드메이드

합격자발표 Notification of Acceptance

## **Step1** 합격자발표 조회 [PC]

※ 합격자발표 조회는 PC, 모바일 중에 1가지만 하시면 됩니다.

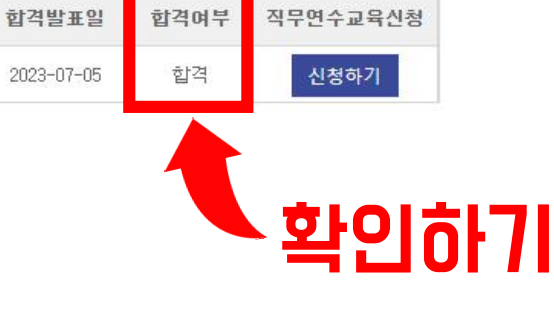

Home > 마이페이지 > 자격검정 > 합격자발표

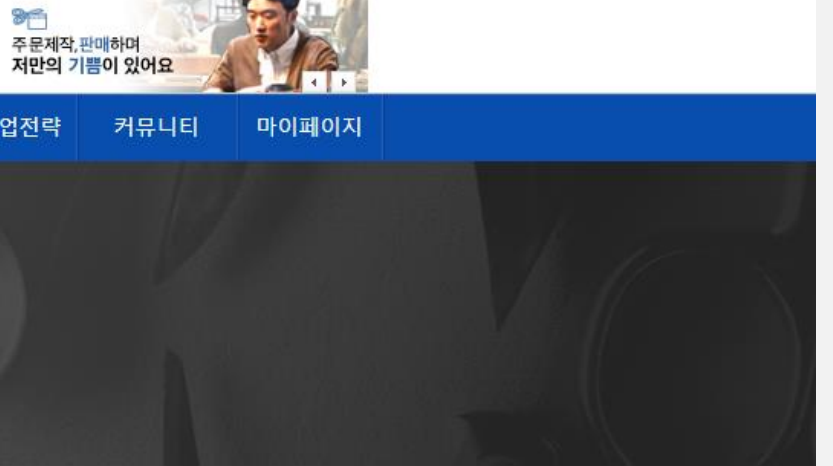

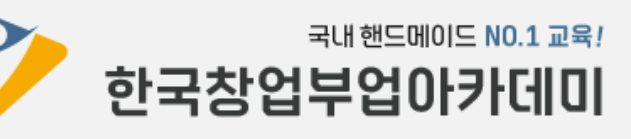

## **Step 2** 자격적무연수 신청 [PC]

※ 자격직무연수 신청은 PC, 모바일 중에 1가지만 하시면 됩니다.

### 『자격직무연수』란?

본 아카데미의 모든 자격과정은 국무총리산하 국책기관인 한국직업능력연구원에 등록된 정식 자격증을 취득하기 위해 자격직무연수를 실시하고 있습니다. 강사 개인의 역량과 가치를 인정받아 전문강사로 거듭날 수 있도록 자격직무연수를 이수하신 후 자격증을 신청할 수 있습니다.

※ 자격직무연수는 자격증 취득을 위한 선택이 아닌 필수적인 교육입니다. [자격기본법 제 35조에 의거]

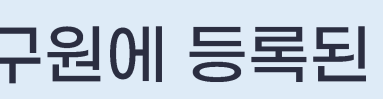

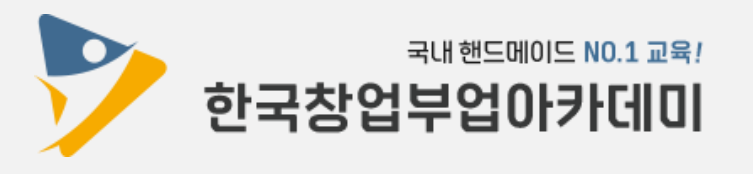

#### 좌측 [직무연수교육] > [직무연수신청] 또는 우측 [신청하기] 파란버튼을 클릭합니다.

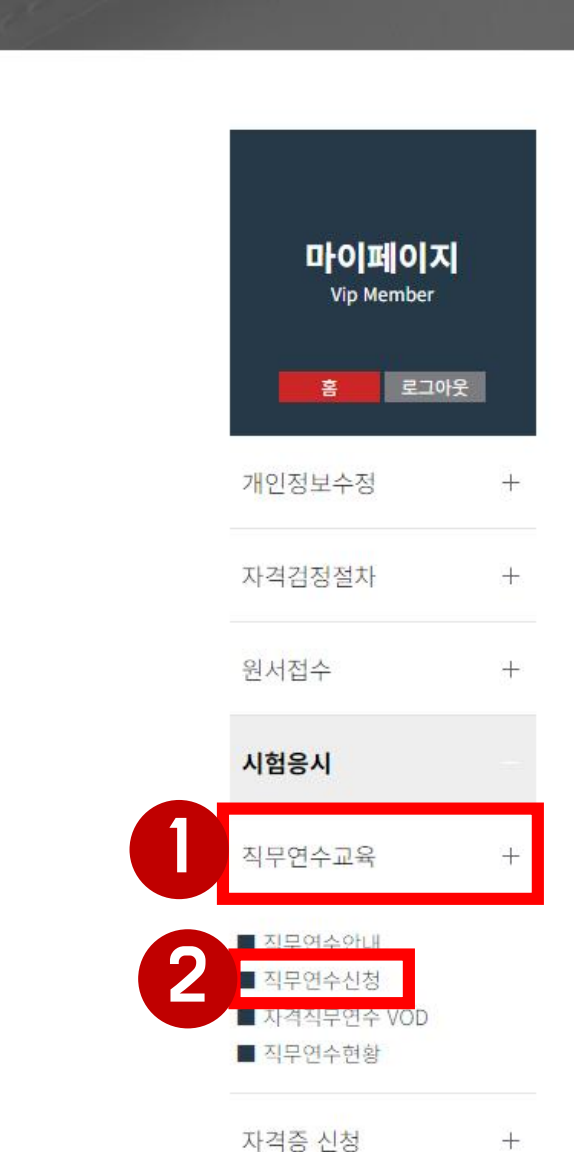

#### 합격자발표 Notification of Acceptance

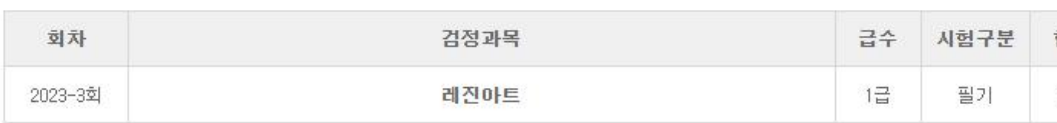

### 마이페이지

시간이 지날수록 가치가 더해지는 핸드메이드

※ 자격직무연수 신청은 PC, <mark>모바일 중에 1가지</mark>만 하시면 됩니다.

### **Step 2** 자격적무연수 신청 [PC]

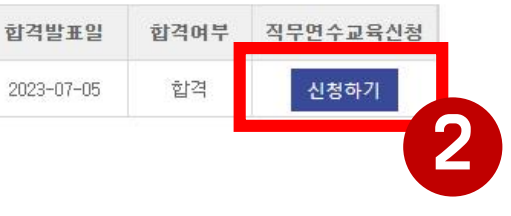

Home > 마이페이지 > 자격검정 > 합격자발표

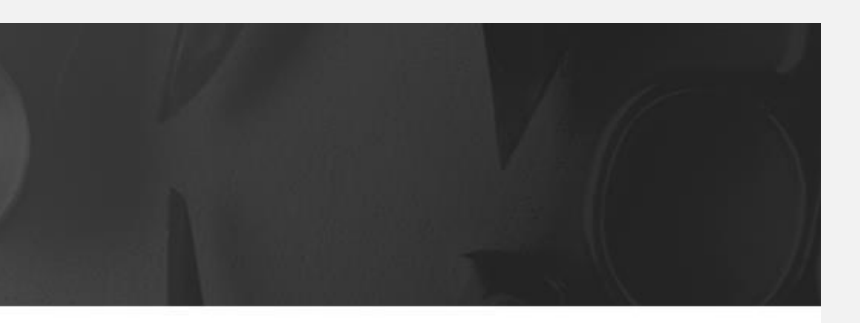

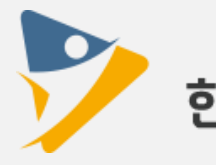

국내 핸드메이드 NO.1 교육! 한국창업부업아카데미

## **Step 2** 자격적무연수 신청 [PC]

#### ※ 자격직무연수 신청은 PC, 모바일 중에 1가지만 하시면 됩니다.

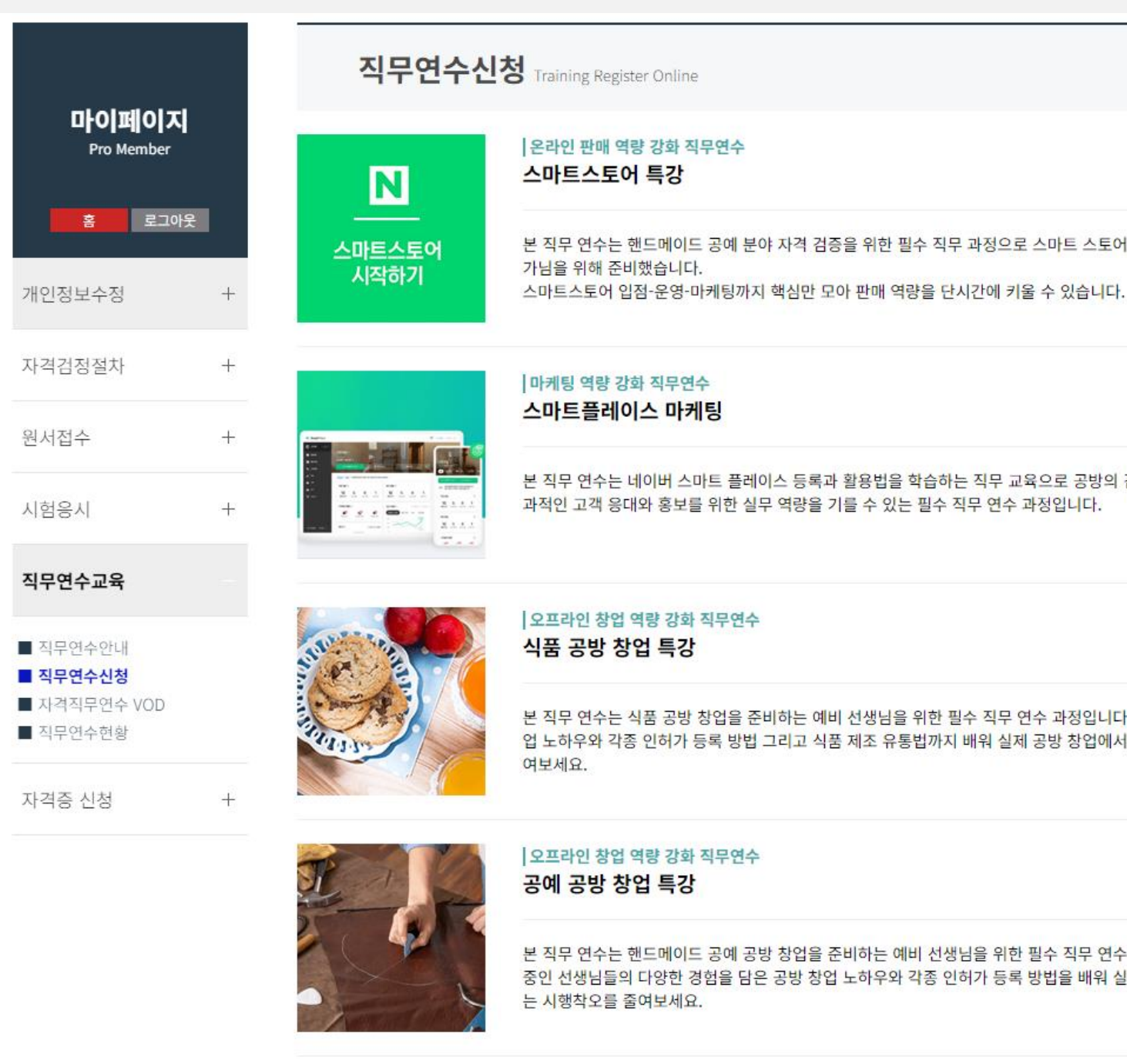

#### 합격한 과목 수에 맞게 [연수신청] 버튼을 클릭합니다. ※ p.10 선택 요령 참고

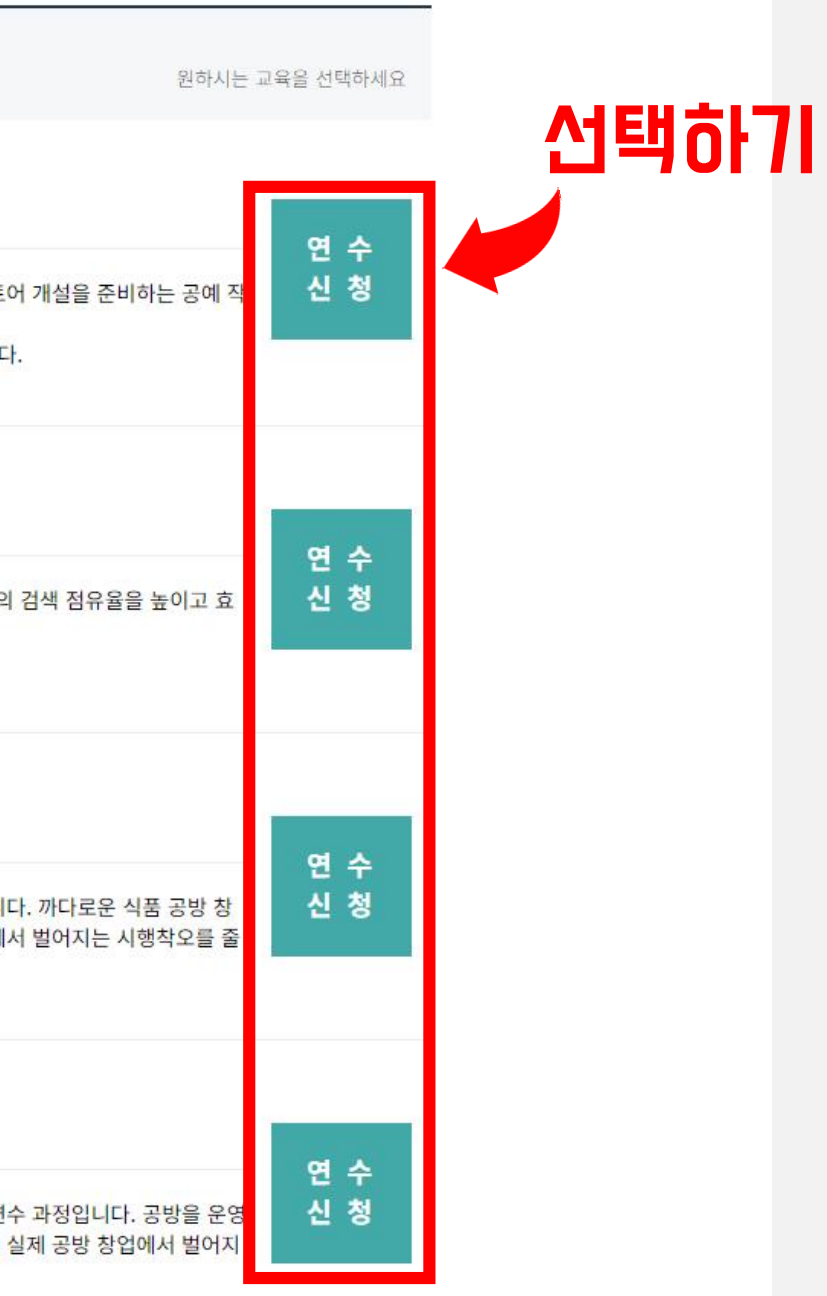

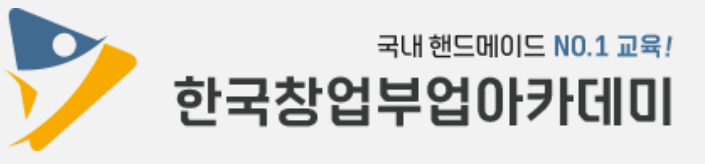

★ 1급 2과목 이상 발급회원은 진흥원 대표전화 070-4366-4669 로 연락주세요~

예② 2개 과목 합격 > 천연비누 1급 + 캔들공예 1급 과목 합격 ☞ 진흥원에 문의 후 자격직무연수 신청 및 자격증 발급 진행

예① 1개 과목 합격 > 레진아트 1급 1개 과목 합격 ☞ 홈페이지에서 자격직무연수 1개 과목 선택

### 『자격직무연수』 선택 요령

### **Step 2** 지겨직무연수 신청 [PC] ※ 자격직무연수 신청은 PC, 모바일 중에 1가지만 하시면 됩니다.

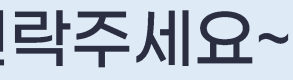

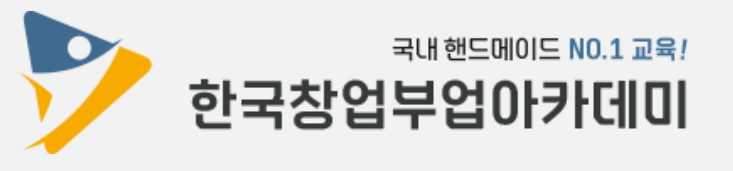

## **Step 2** 자격적무연수 신청 [PC]

#### ※ 자격직무연수 신청은 PC, 모바일 중에 1가지만 하시면 됩니다.

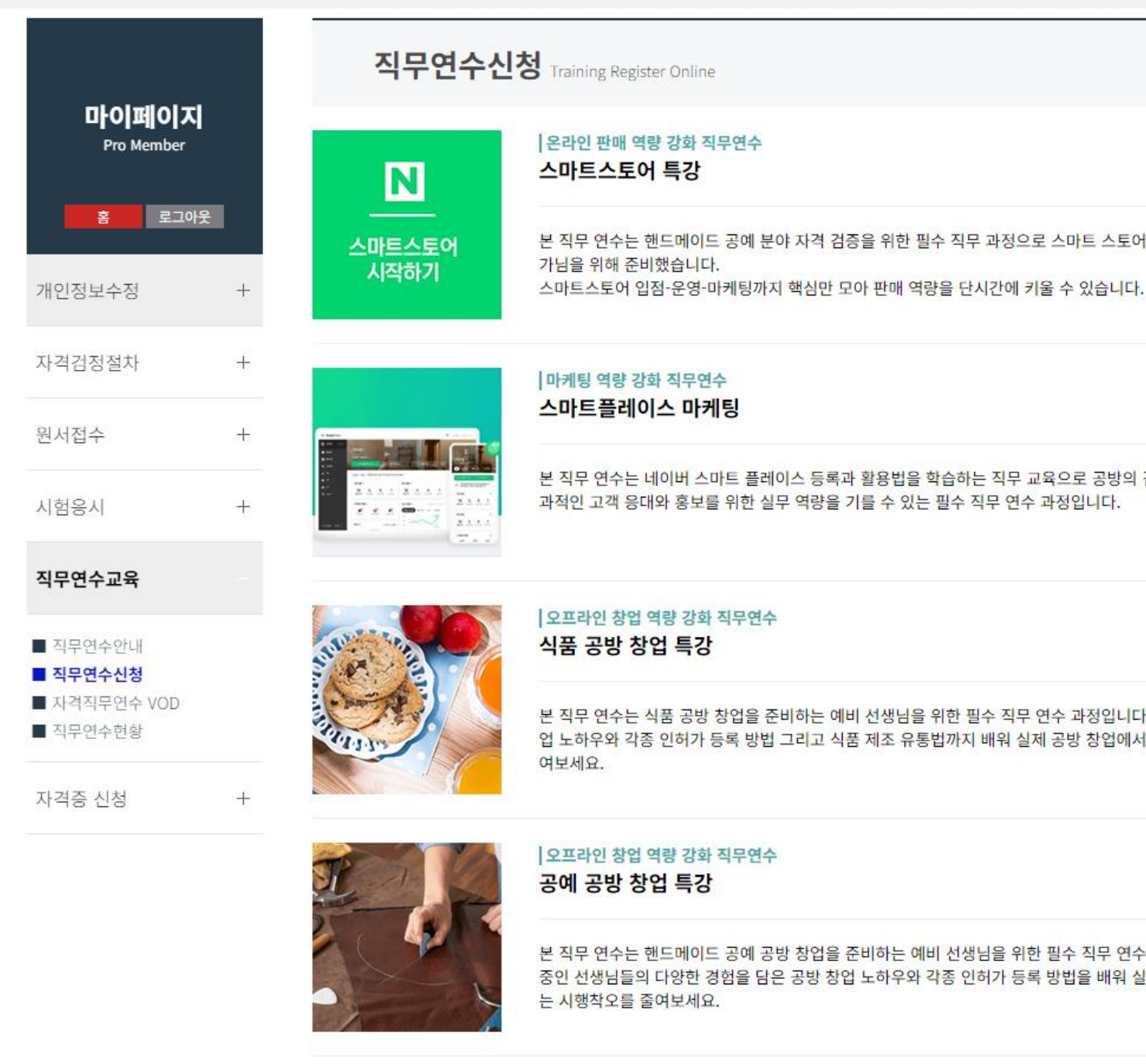

### [연수신청] 버튼을 누르면 다음 페이지로 이동합니다.

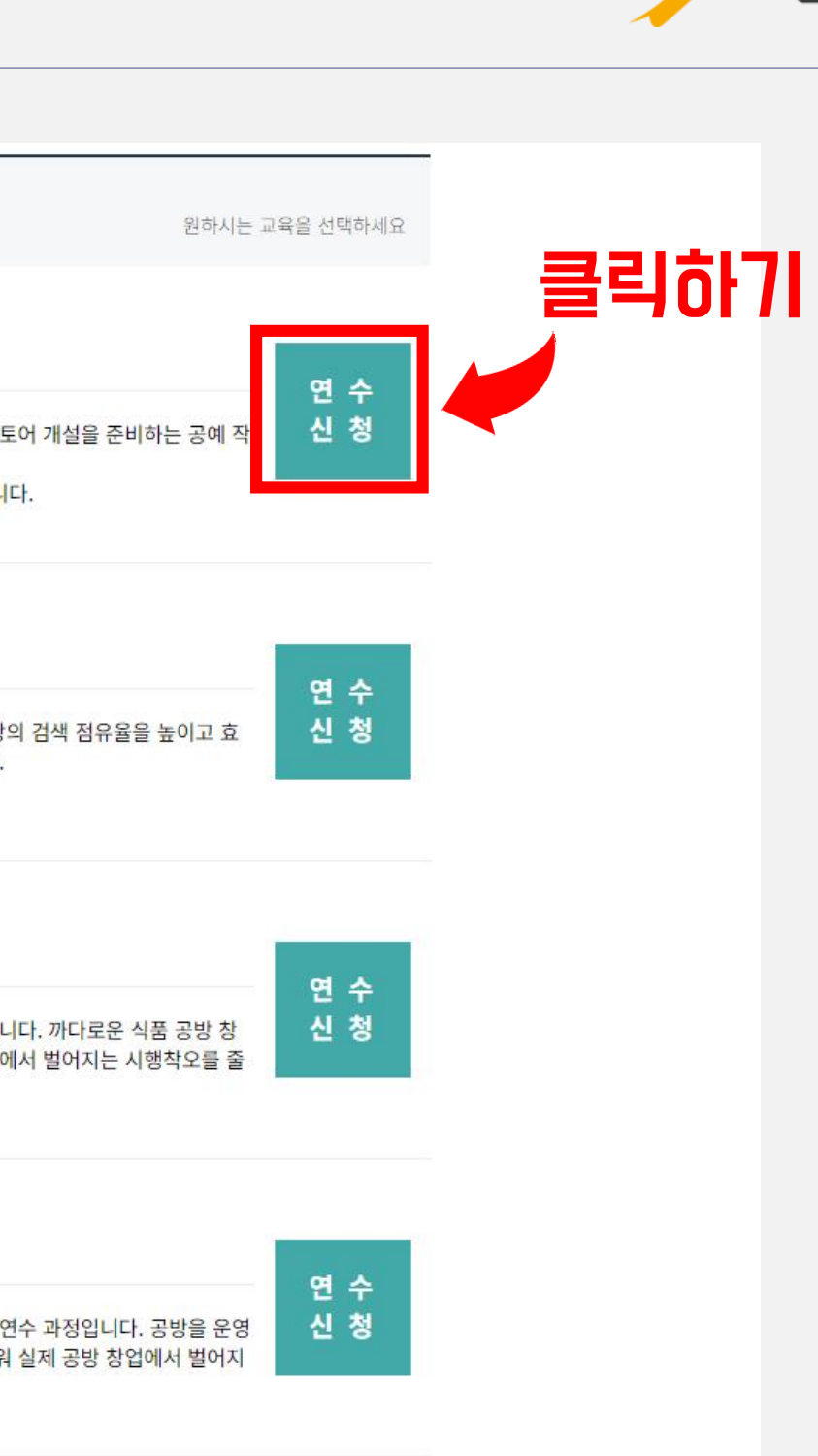

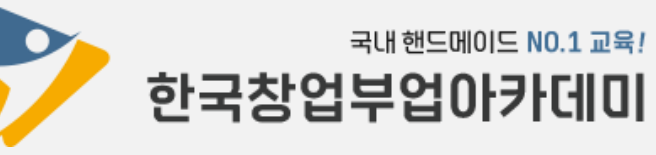

### 원하는 결제수단을 선택하고 [직무연수신청하기] 버튼을 클릭하여 직무연수비(발급비 포함) 결제를 진행합니다.

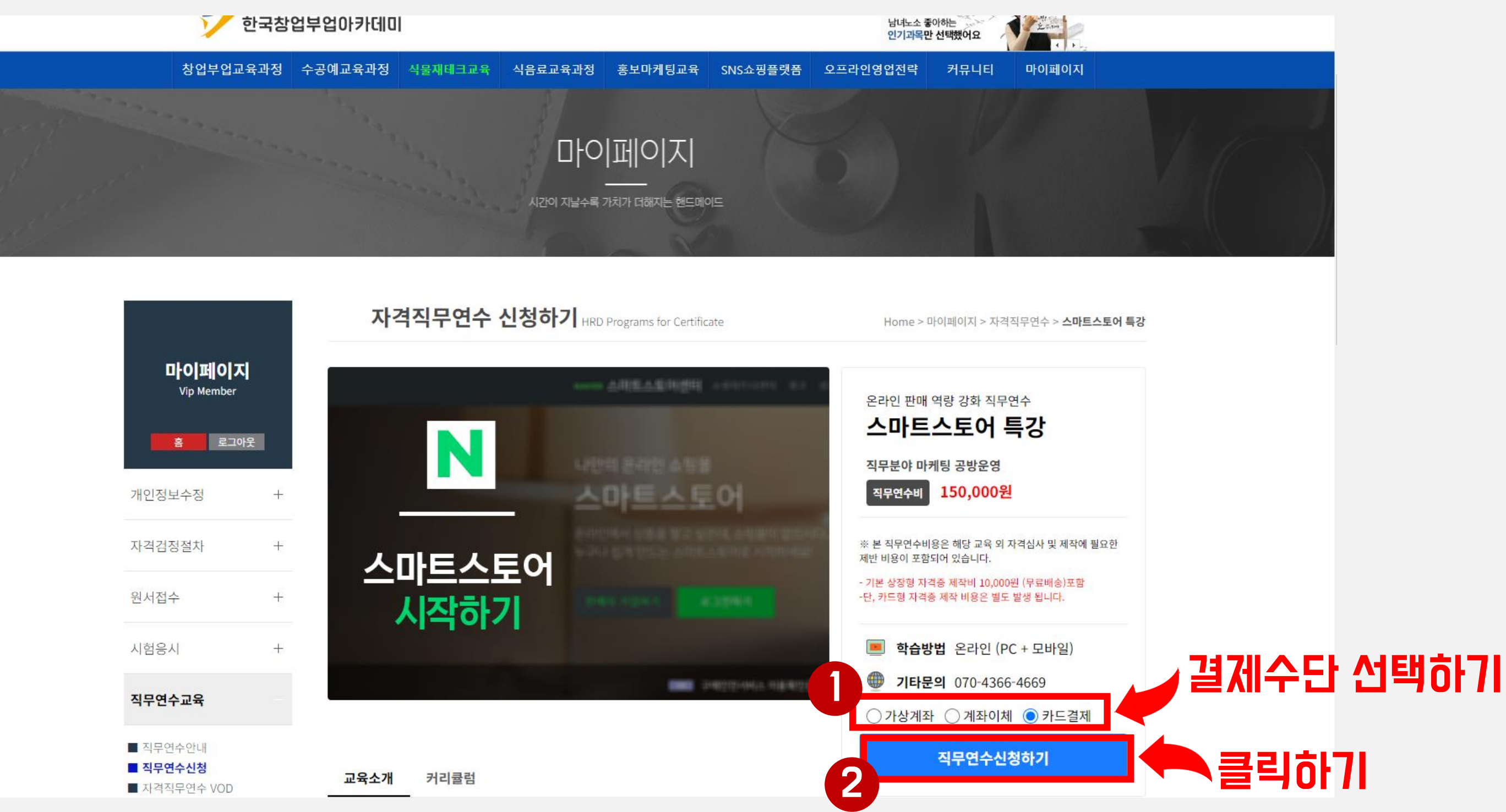

## **Step 2** 자격적무연수 신청 [PC]

※ 자격직무연수 신청은 PC, 모바일 중에 1가지만 하시면 됩니다.

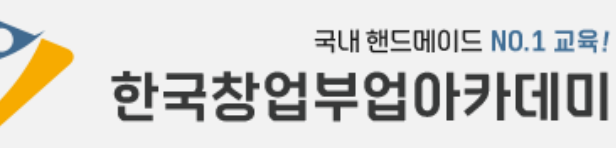

## **Step 2** 자격적무연수 신청 [PC]

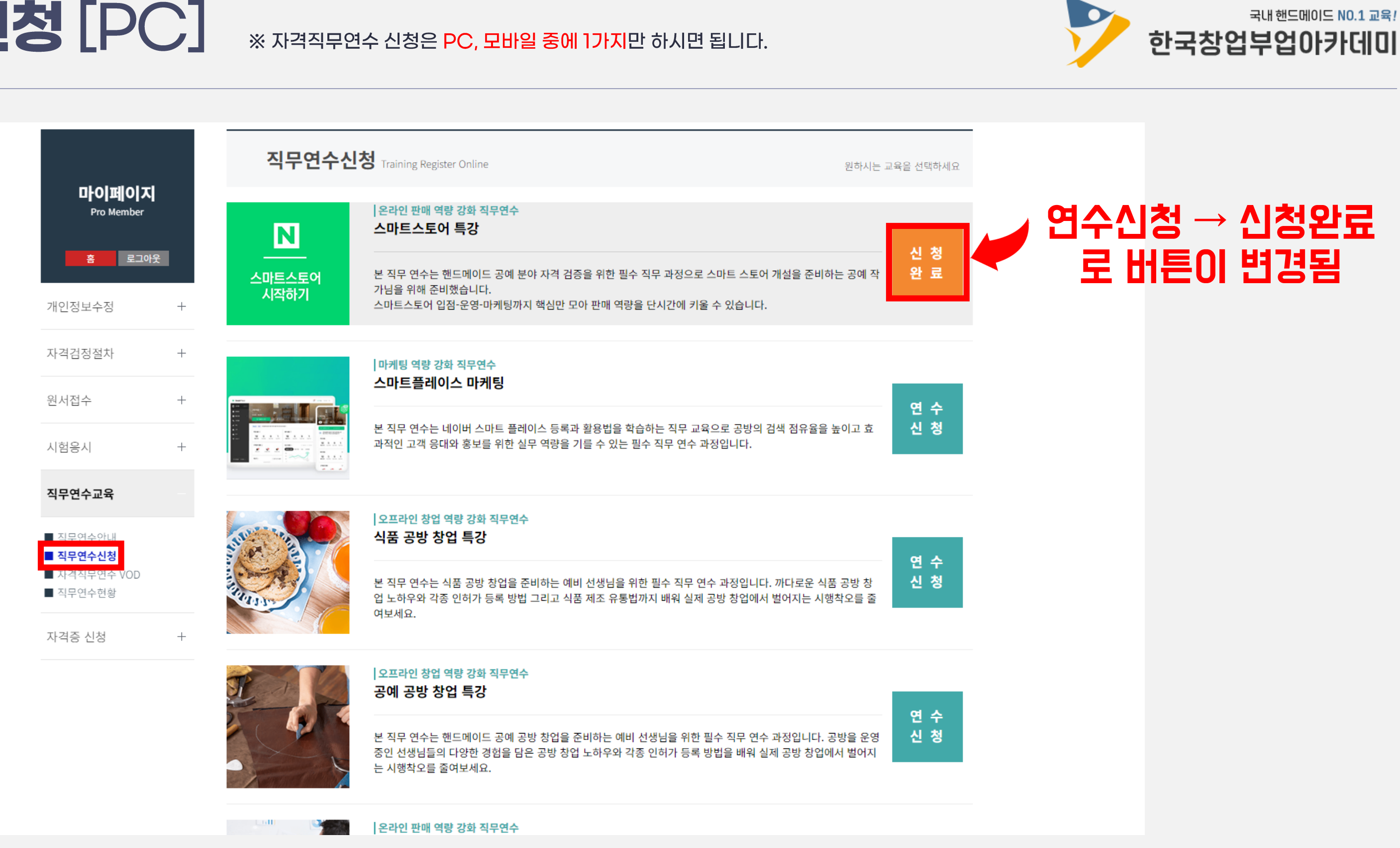

직무연수비(발급비 포함) 결제가 완료되면 [연수신청] → [신청완료]로 버튼이 변경됩니다.

## Step 2 자격적무연수 신청 [PC]

#### ※ 자격직무연수 신청은 PC, 모바일 중에 1가지만 하시면 됩니다.

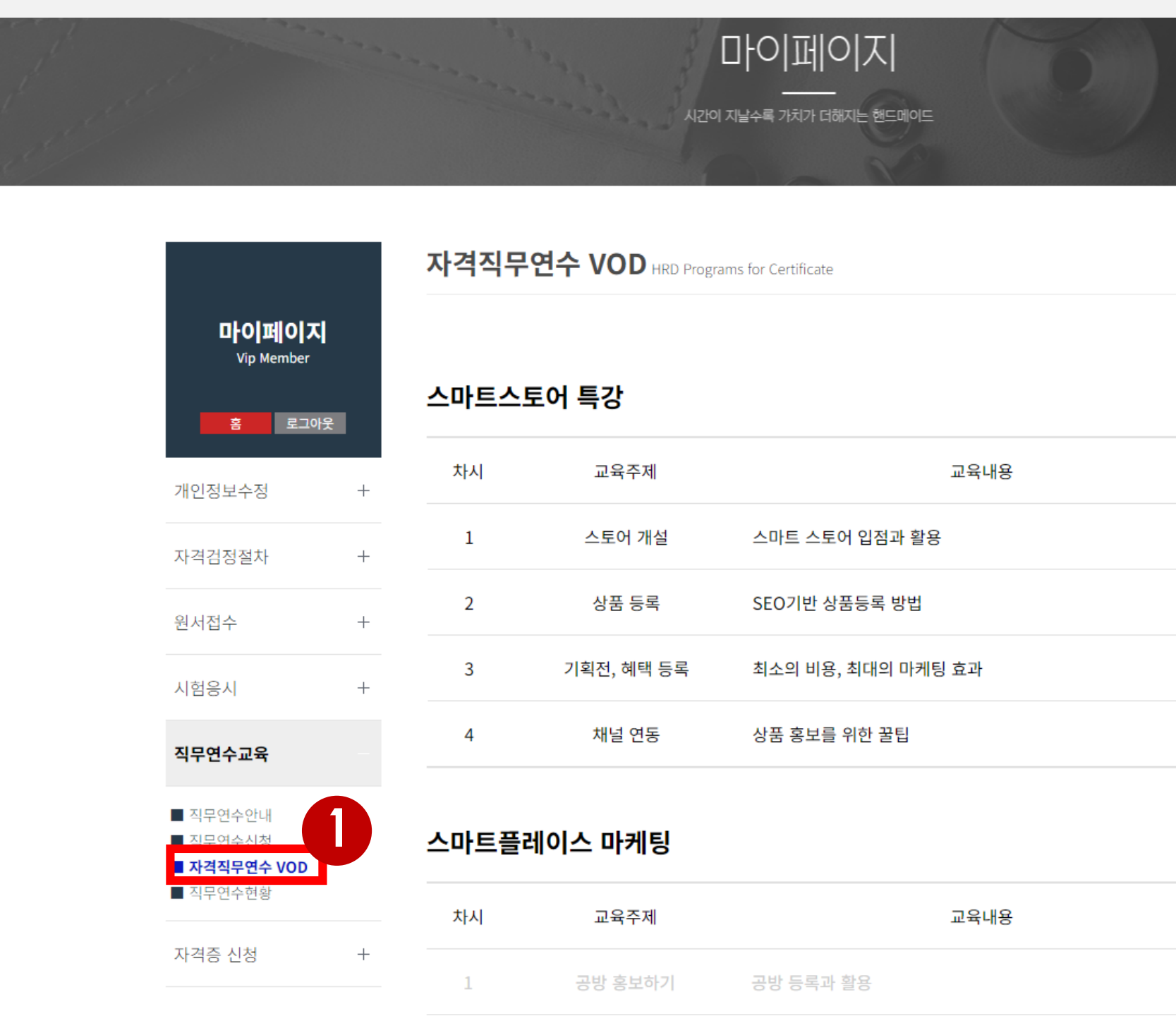

[자격직무연수 VOD] - [강의보기] 버튼을 클릭하면 내가 신청한 자격직무연수 영상을 시청하실 수 있습니다. (영상 재생기간, 재생횟수 제한은 없으며, 강의보기 후 자격증 신청서를 출력할 수 있습니다)

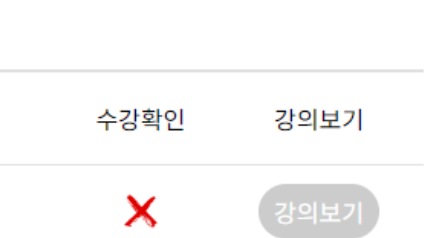

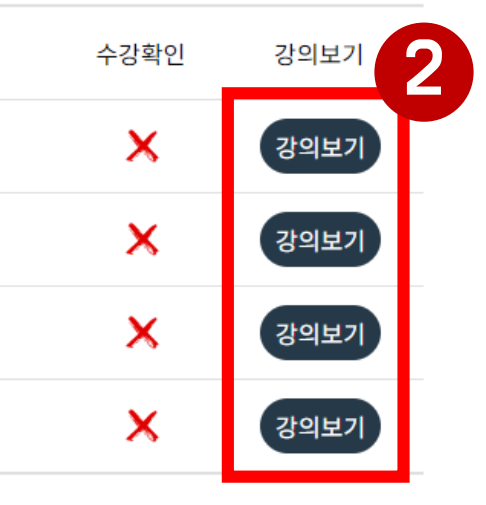

Home > 마이페이지 > 자격직무연수 VOD

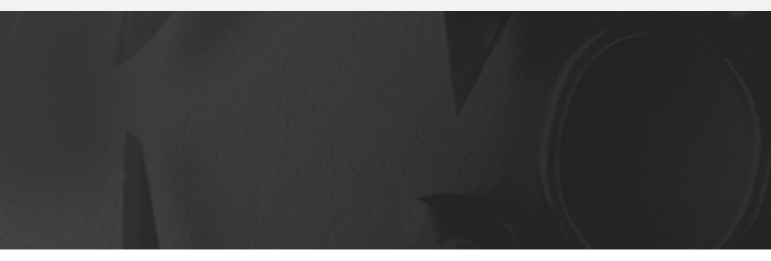

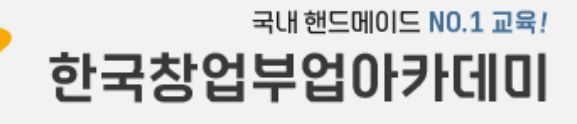

### [자격증 신청] > [자격증신청하기] 메뉴를 클릭합니다. 자격증에 기재되는 내용이므로 접수자 정보가 올바른지 다시 한 번 확인합니다.

마이페이지

※ 다음 항목 [이름(한글/영문),생년월일]은 자격증에 기재 되는 내용이며 추후 수정이 불가하오니 접수자 정보를 정확하게 확인하시기 바랍니다.

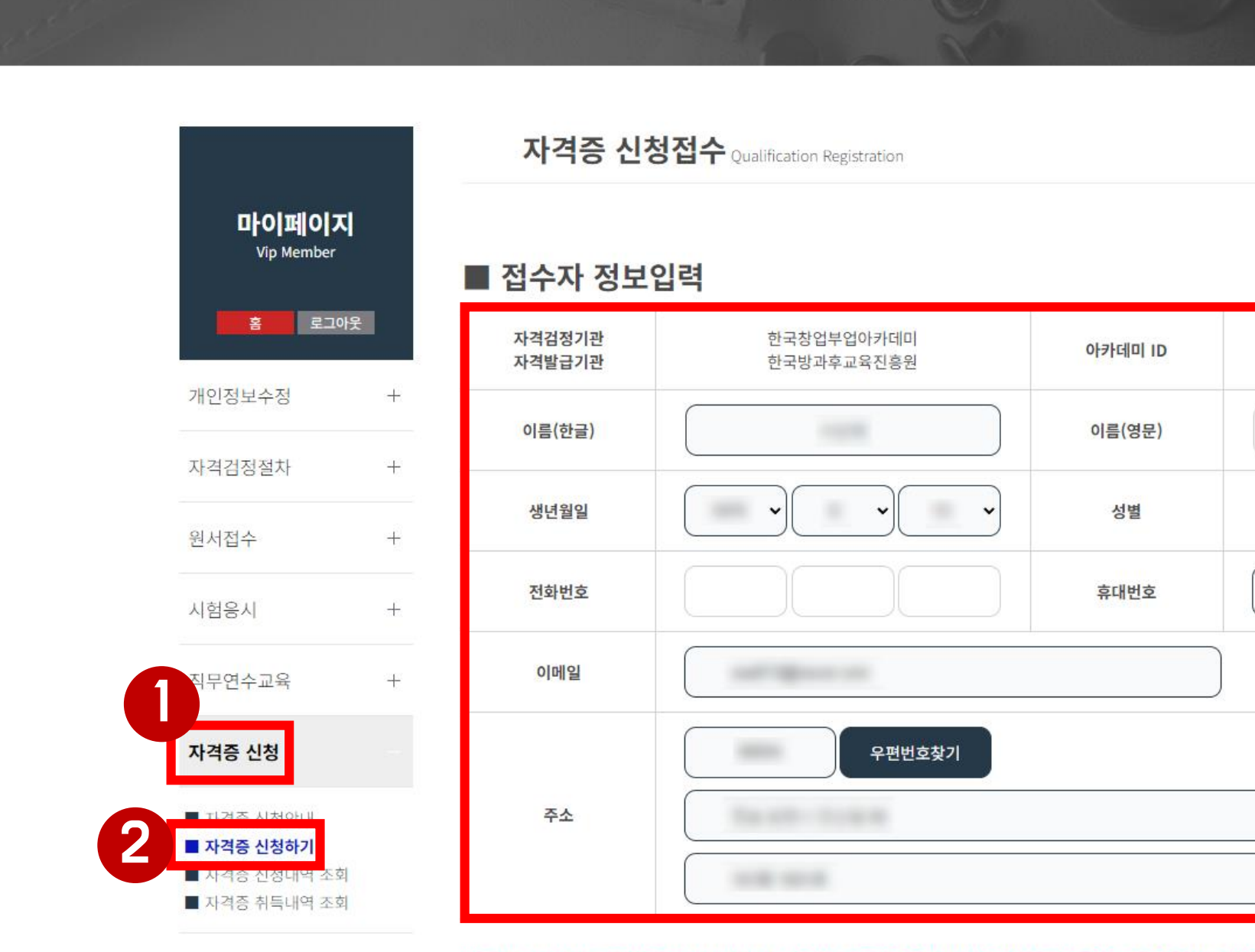

## **Step 3** 자격증 신청 [PC]

※ 자격증 신청은 PC, 모바일 중에 1가지만 하시면 됩니다.

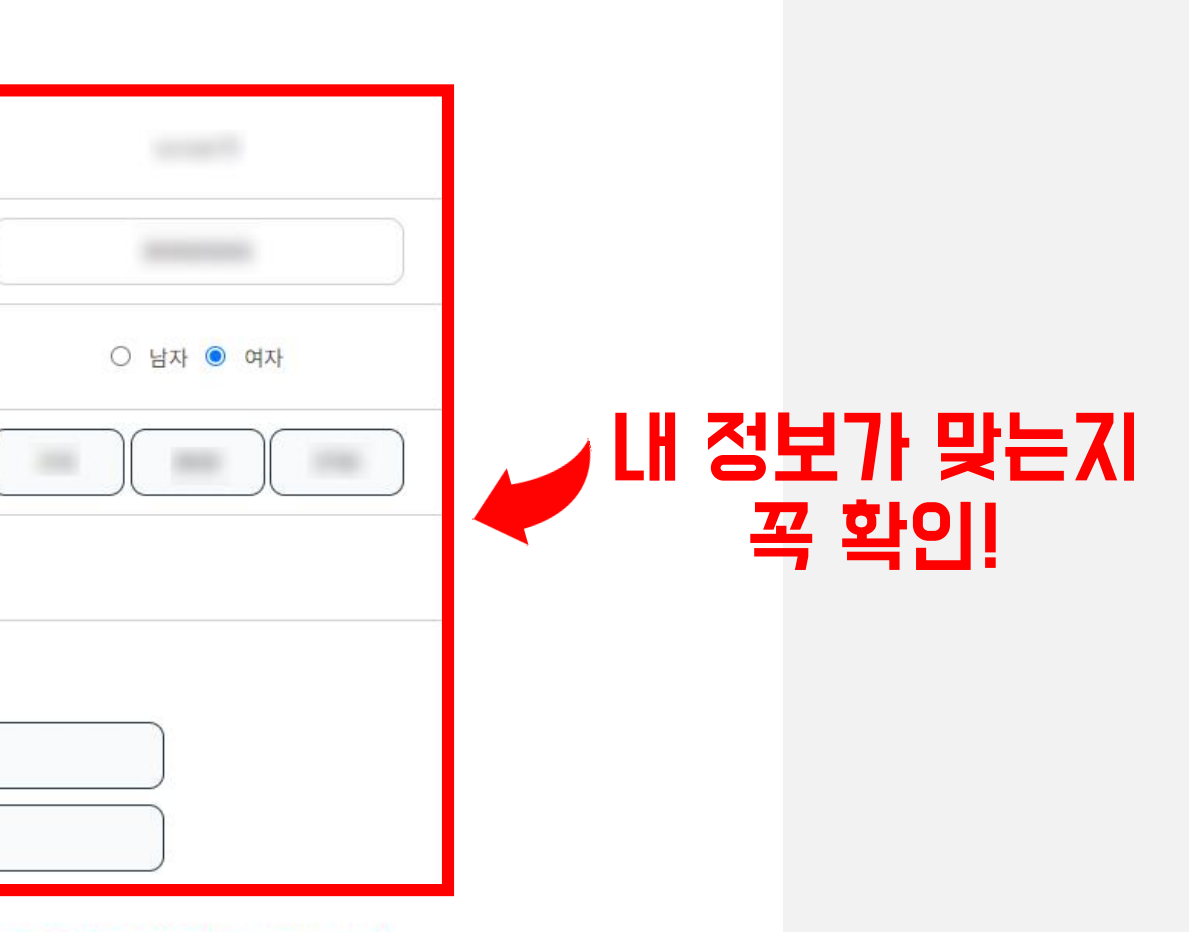

Home > 마이페이지 > 자격증 신청접수

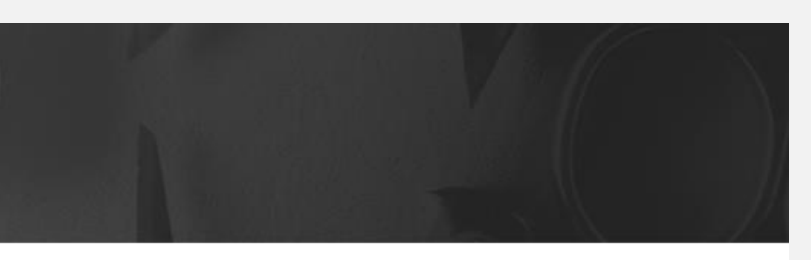

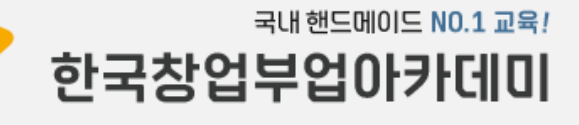

#### 자격직무연수 수강을 완료하면 < 온라인 자격직무 연수코드>가 자동 생성됩니다. (온라인 자격직무 연수코드가 반드시 있어야 자격증 신청이 가능합니다)

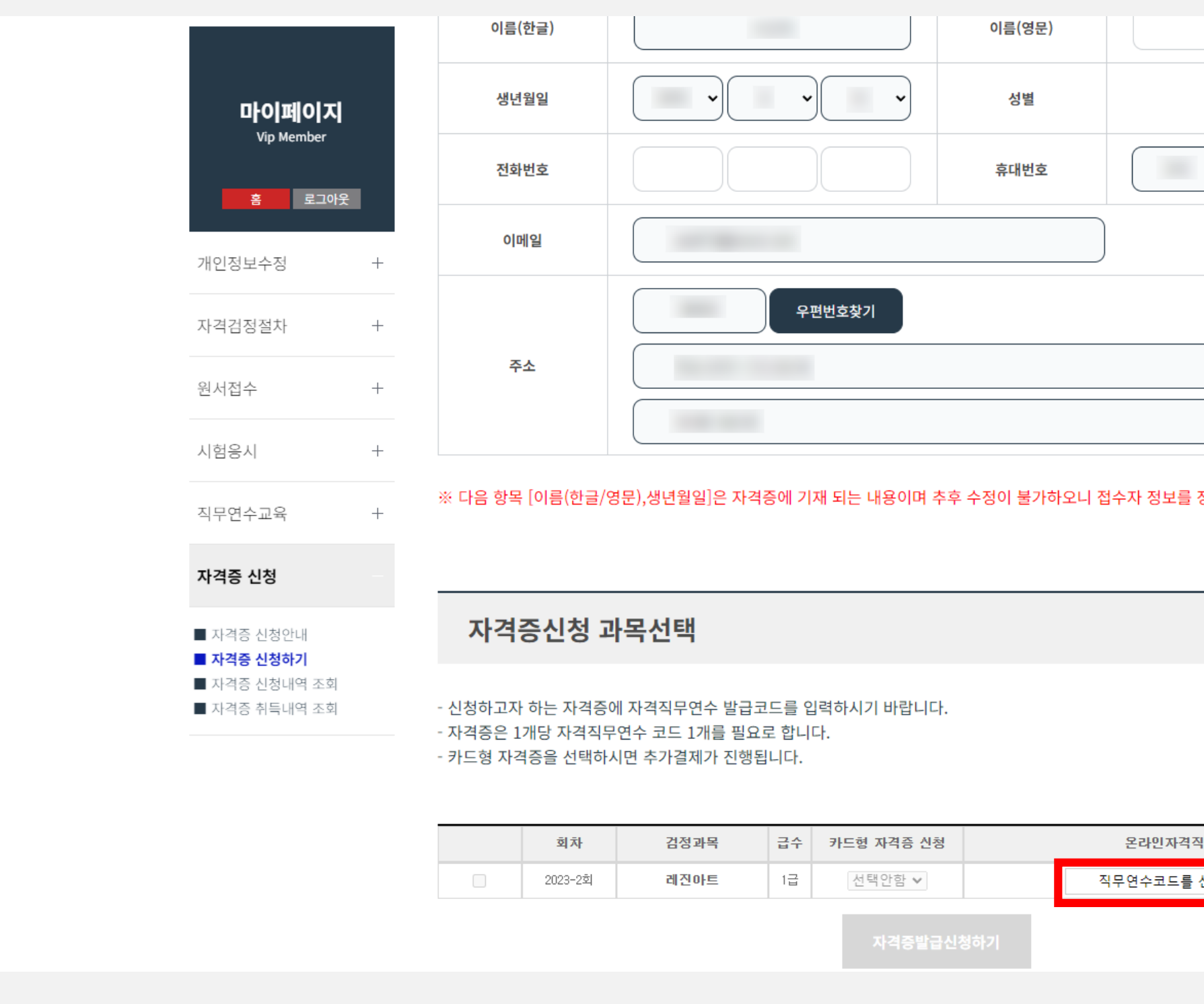

## Step 3 자격증 신청 [PC]

※ 자격증 신청은 PC, 모바일 중에 1가지만 하시면 됩니다.

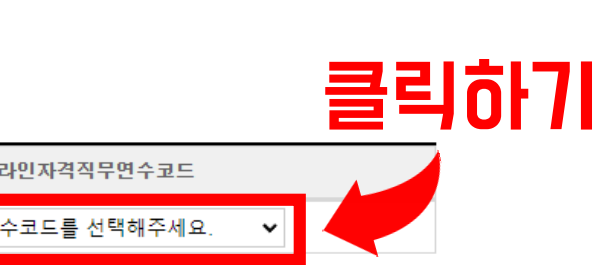

#### 정확하게 확인하시기 바랍니다.

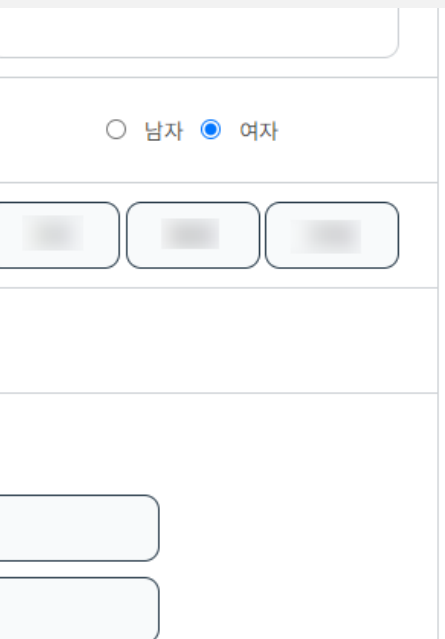

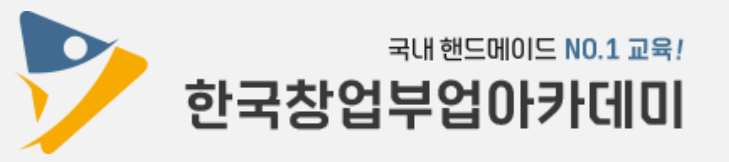

### 자격증을 신청할 과목에 맞추어 온라인 자격직무 연수코드를 과목당 1개 선택 후 확인 버튼을 클릭합니다.

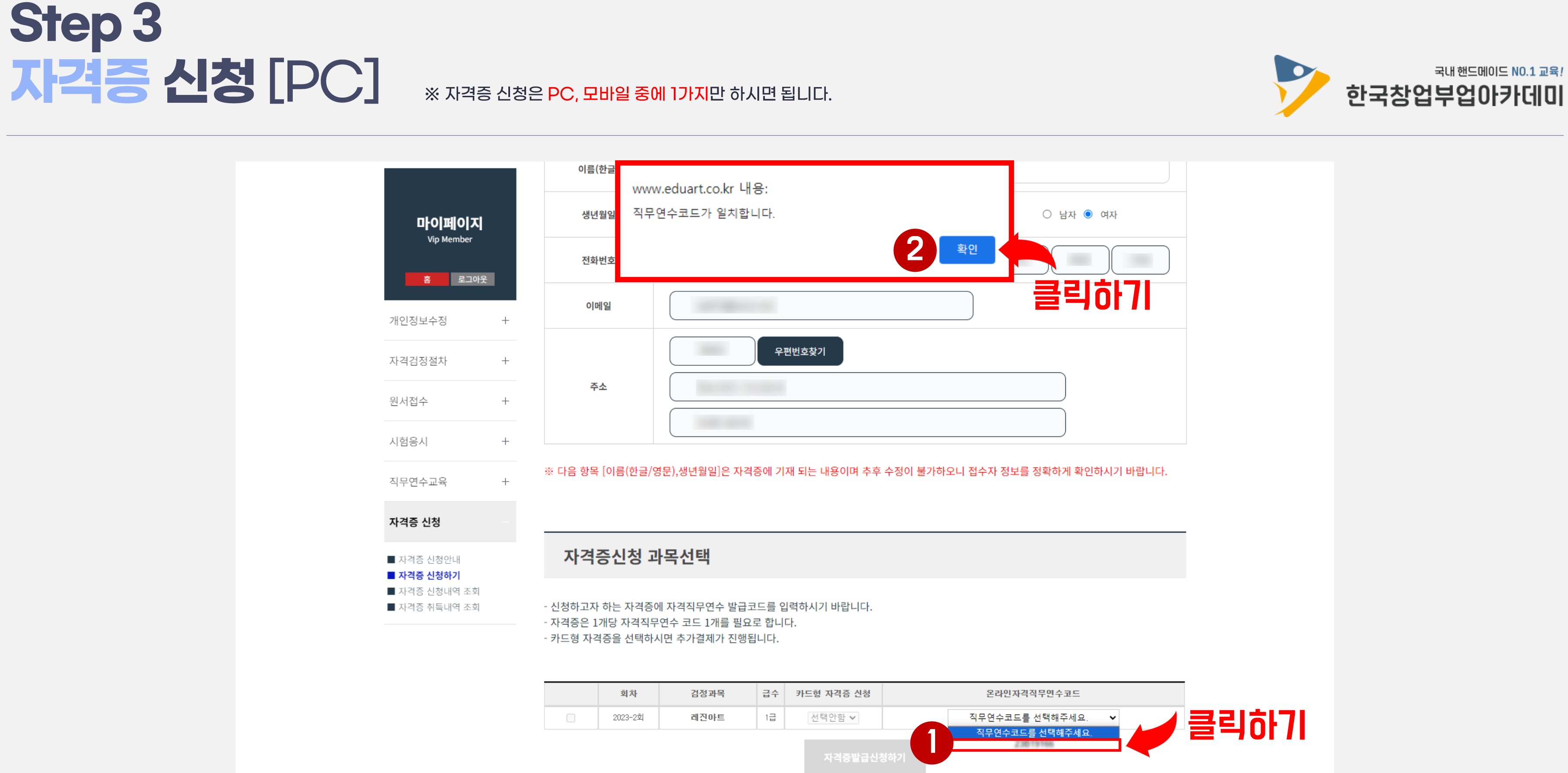

### 온라인 자격직무 연수코드가 선택되면 [자격증 발급 신청하기] 버튼의 색이 회색 → 녹색으로 변경됩니다. 카드형 자격증 선택 여부를 결정 후 [자격증 발급 신청하기] 버튼을 클릭합니다. (카드형 자격증은 30,000원이 추가 결제됩니다)

Copyright ⓒ 2019 공간교육 Allrights Reserved.

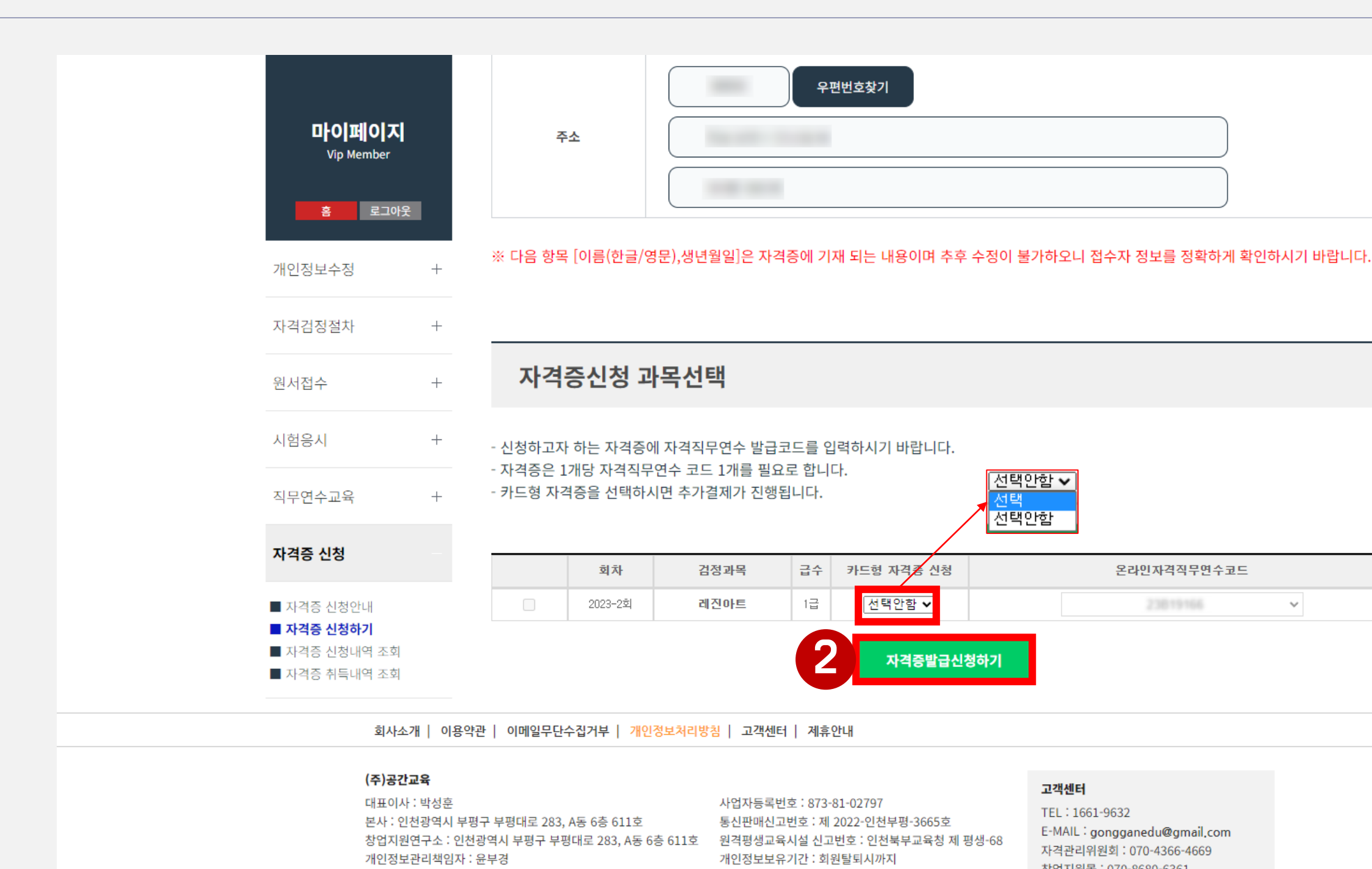

※ 자격증 신청은 PC, 모바일 중에 1가지만 하시면 됩니다.

## **Step 3** 자격증 신청 [PC]

창업지원몰 : 070-8680-6361

23819166  $\mathcal{A}$ 

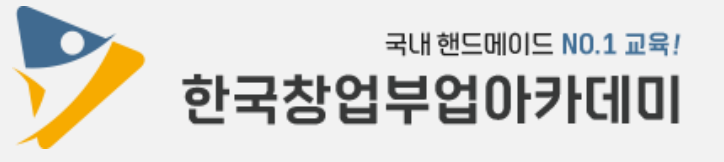

#### [자격증 발급 신청하기] 버튼을 클릭하면 버튼 색이 다시 녹색 → 회색으로 변경되고 "발급 신청이 완료되었습니다. "라는 문구가 생깁니다.

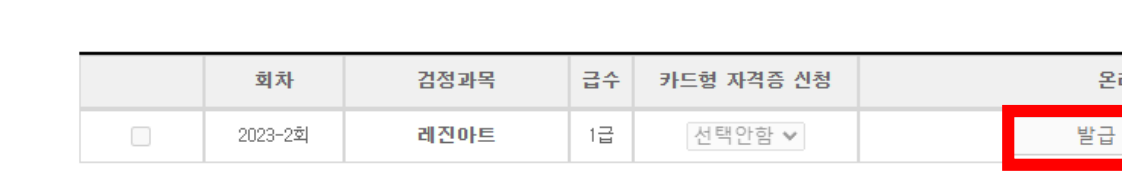

- 자격증은 1개당 자격직무연수 코드 1개를 필요로 합니다. - 카드형 자격증을 선택하시면 추가결제가 진행됩니다.

- 신청하고자 하는 자격증에 자격직무연수 발급코드를 입력하시기 바랍니다.

#### 자격증신청 과목선택

※ 다음 항목 [이름(한글/영문),생년월일]은 자격증에 기재 되는 내용이며 추후 수정이 불가하오니 접수자 정보를 정확하게 확인하시기 바랍니다.

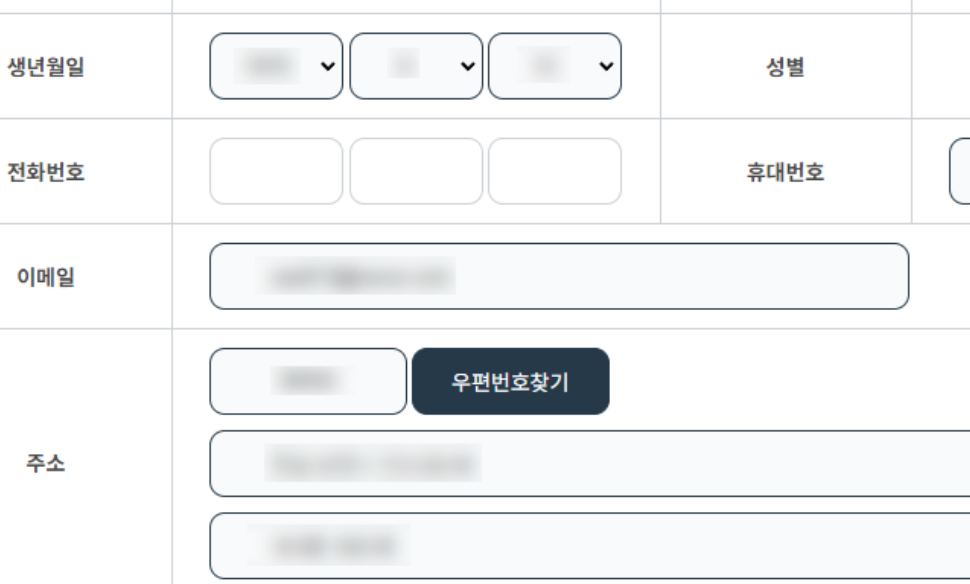

**YIOLOLI** 

### ※ 자격증 신청은 PC, 모바일 중에 1가지만 하시면 됩니다.

YIONCE.

마이페이지 Vip Member <mark>홈 로그아웃</mark> 개인정보수정  $+$ 자격검정절차  $+$ 원서접수  $+$ 시험응시  $+$ 직무연수교육  $\overline{+}$ 자격증 신청 ■ 자격증 신청안내 ■ 자격증 신청하기

■ 자격증 신청내역 조회

■ 자격증 취득내역 조회

## **Step 3** 자격증 신청 [PC]

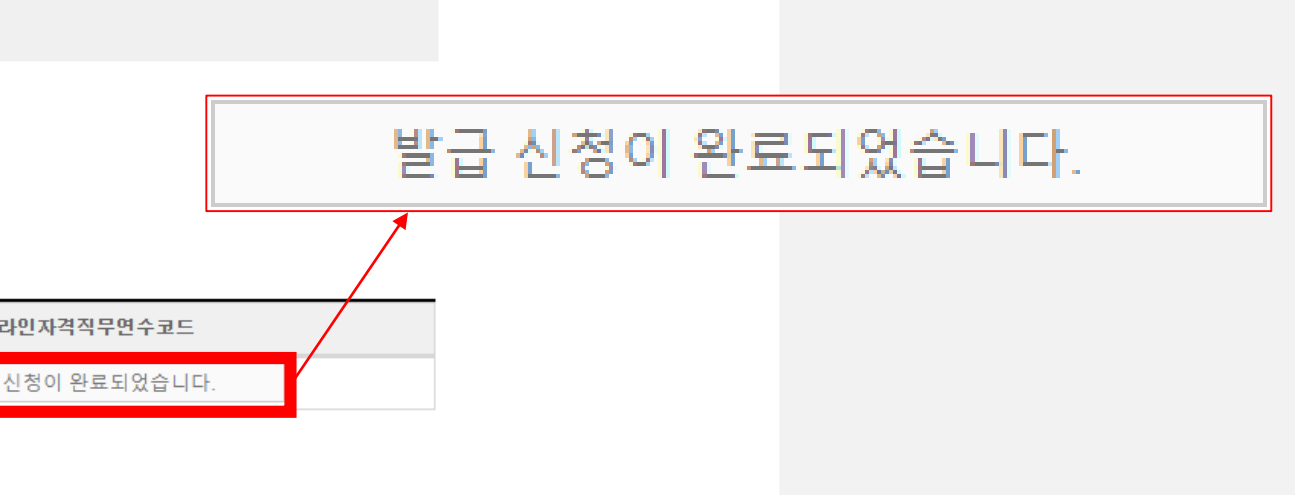

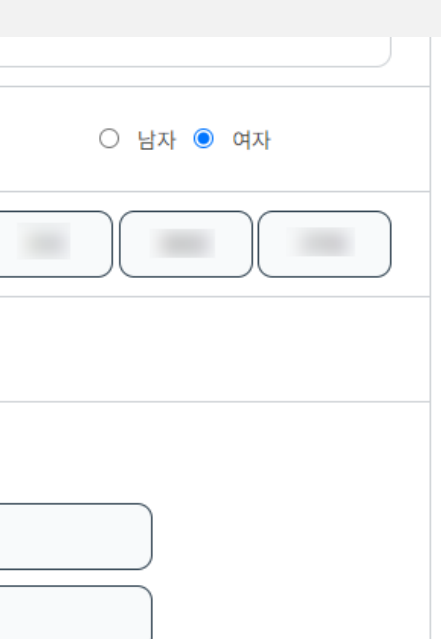

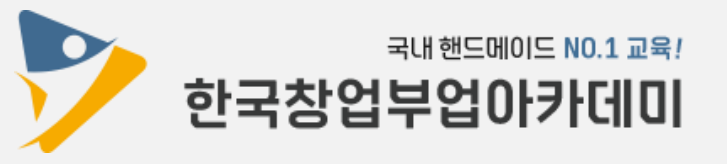

## **Step 4** 자격증 신청서류 준비 [PC]

※ 자격증 신청서 출력은 PC만 가능합니다. (모바일 불가)

### 자격증 신청서류 등기 발송

■ 준비물 : 자격증 신청서(과목당 1장씩) + 증명사진 또는 반명함(과목당 3장씩)

예①) 자격증 1개 과목 신청 : 자격증 신청서 1장 + 증명사진 또는 반명함 3장 예②) 자격증 3개 과목 신청 : 자격증 신청서 3장 + 증명사진 또는 반명함 9장 <u>※ 자격증 신청서, 증명사진 또는 반명함 제출이 누락되면 자격증 제작이 보류됩니다.</u>

### ■ 등기 보내는 주소

(21617) 인천광역시 남동구 서창방산로55, (서창동, 서창비젼프라자) 311호 한국방과후교육진흥원

**8070-4366-4669** 

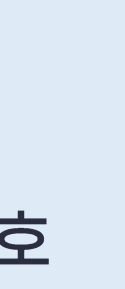

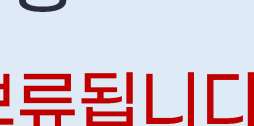

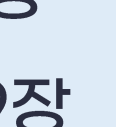

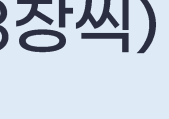

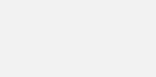

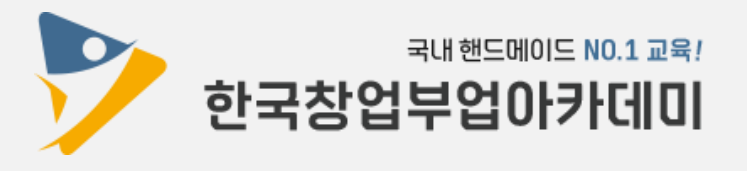

### [자격증 신청내역 조회] - [신청서 출력] 버튼을 클릭합니다.

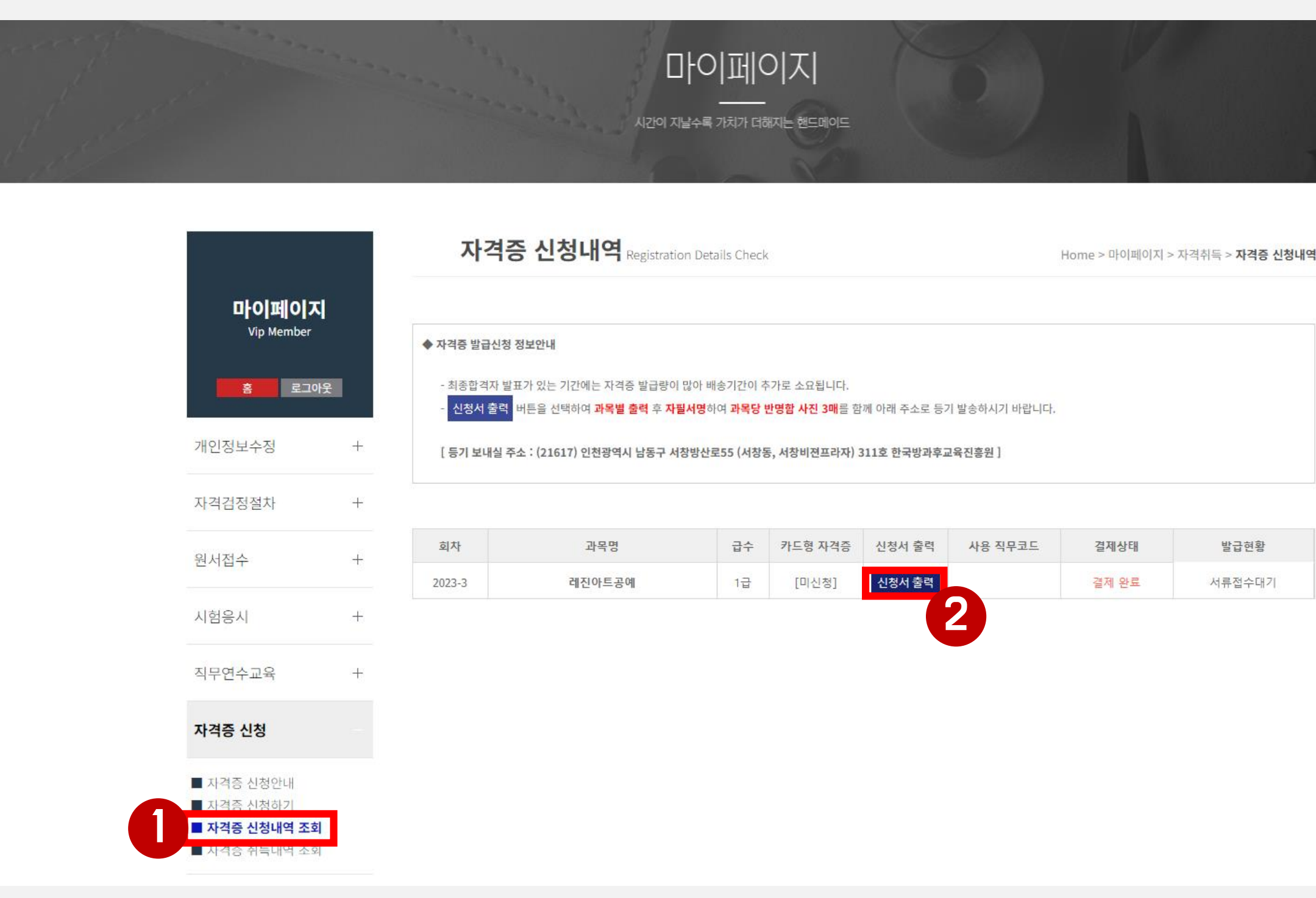

## Step 4 자격증 신청서류 준비 [PC]

※ 자격증 신청서 출력은 PC만 가능합니다. (모바일 불가)

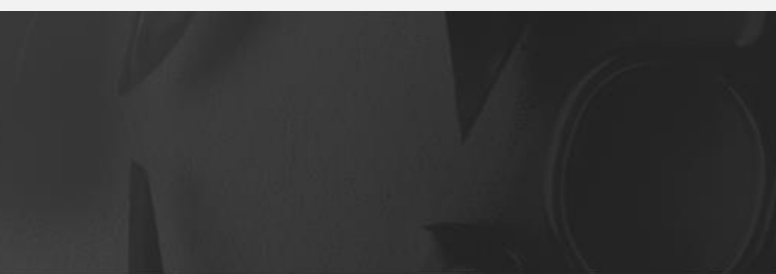

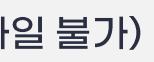

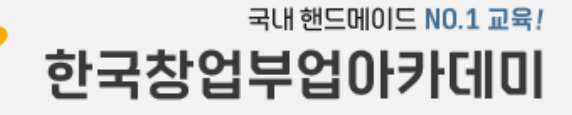

## Step 4 자격증 신청서류 준비 [PC]

#### ※ 자격증 신청서 출력은 PC만 가능합니다. (모바일 불가)

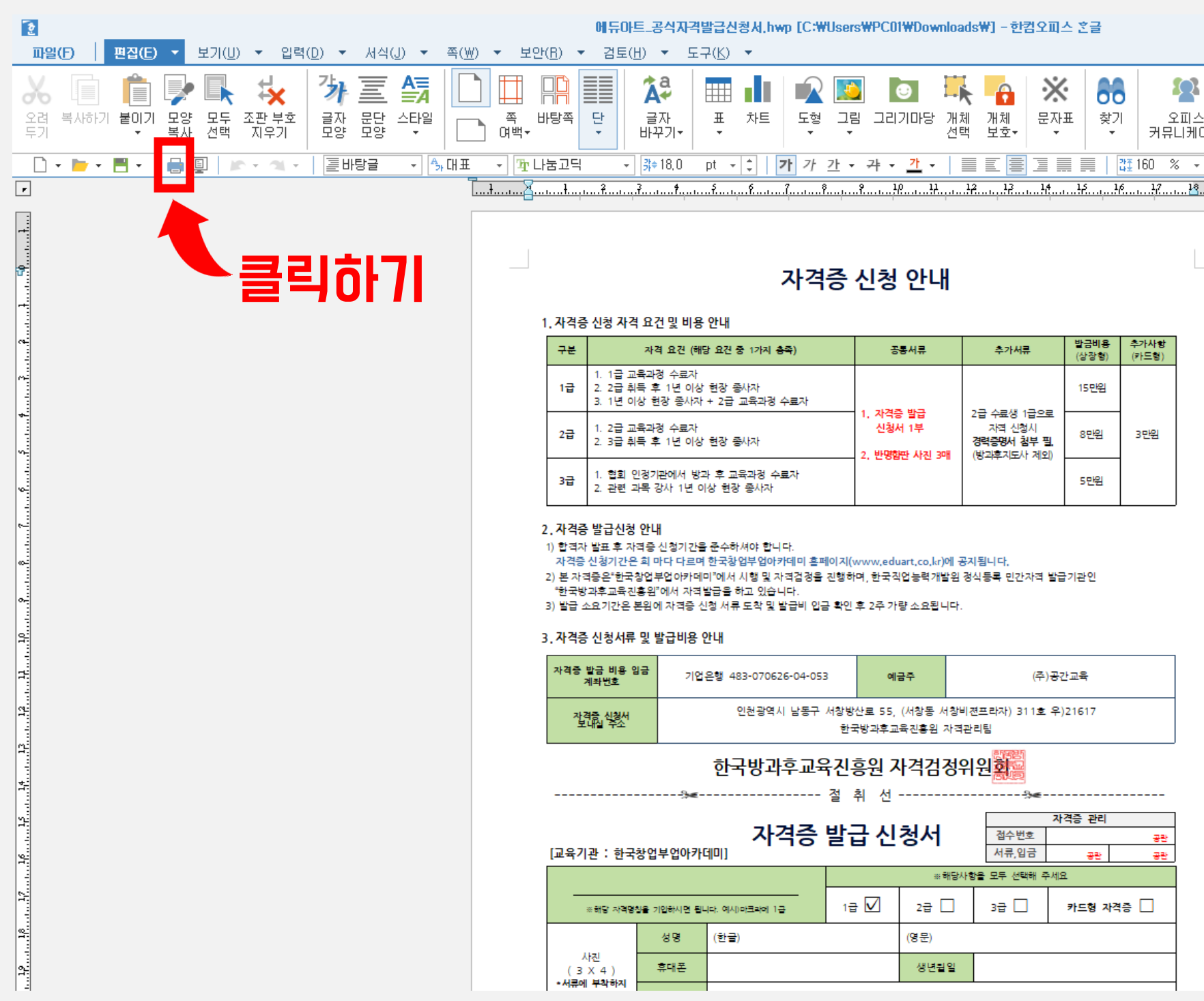

#### 자격증 신청서가 한글 파일로 열립니다. 절취선 하단 부분을 작성 후 출력합니다.

국내 핸드메이드 NO.1 교육! 한국창업부업아카데미

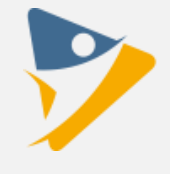

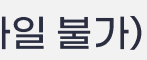

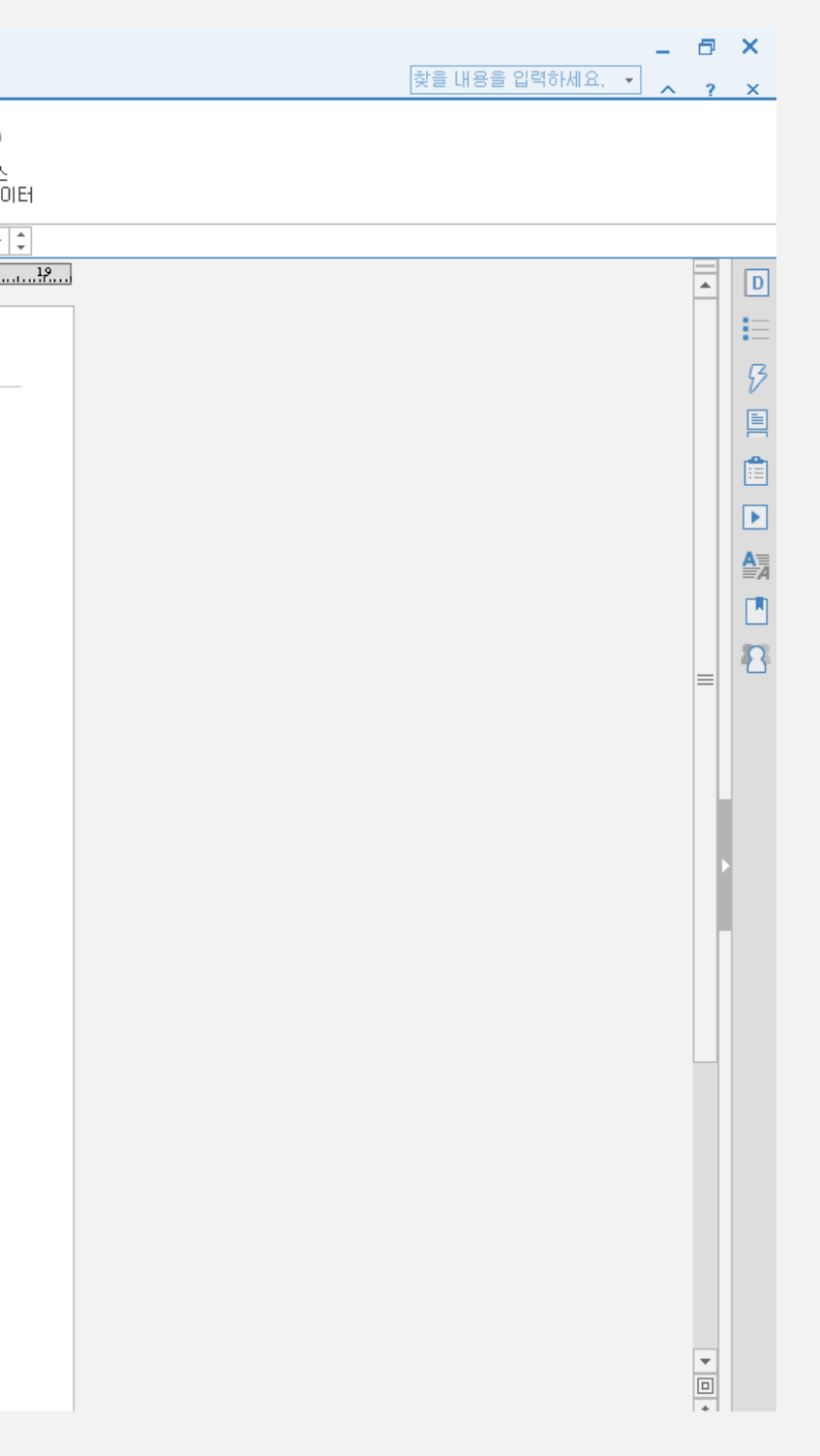

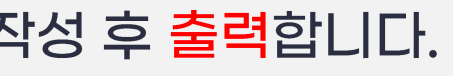

## **Step 4** 자격증 신청서류 준비 [PC]

※ 자격증 신청서 출력은 PC만 가능합니다. (모바일 불가)

자격증 발급 신청서 [작성 예시]

- 자격명칭 : 마크라메
- 급수 : 1급
- 카드형 자격증 : 신청함 또는 신청 안함
- 성명(한글) : 홍길동
- 성명(영문): Hong Gildong
- 휴대폰: 010-1234-5678
- 생년월일 : 1990년 12월 12일
- 이메일 : kasedic@naver.com
- 도로명 주소: 인천광역시 남동구 서창방산로 55, 311호
- 우편번호: 21617

#### 개인정보 활용 동의함

2023년 9월 25일 신청인(본인) 홍길동 홍길동

자격증 신청서 출력이 어려운 경우는 위 내용을 빈 종이에 수기로 작성 후 증명사진 또는 반명함과 함께 진흥원으로 등기 발송하시면 됩니다.

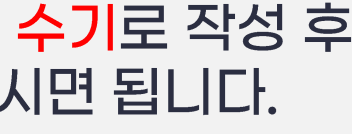

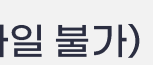

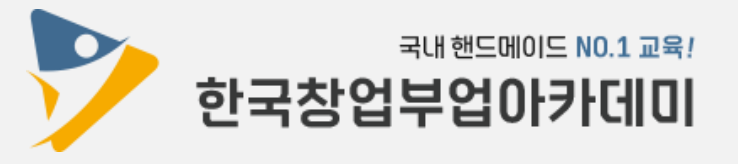

## Step 5 자격증 배송 [PC/모바일 공통]

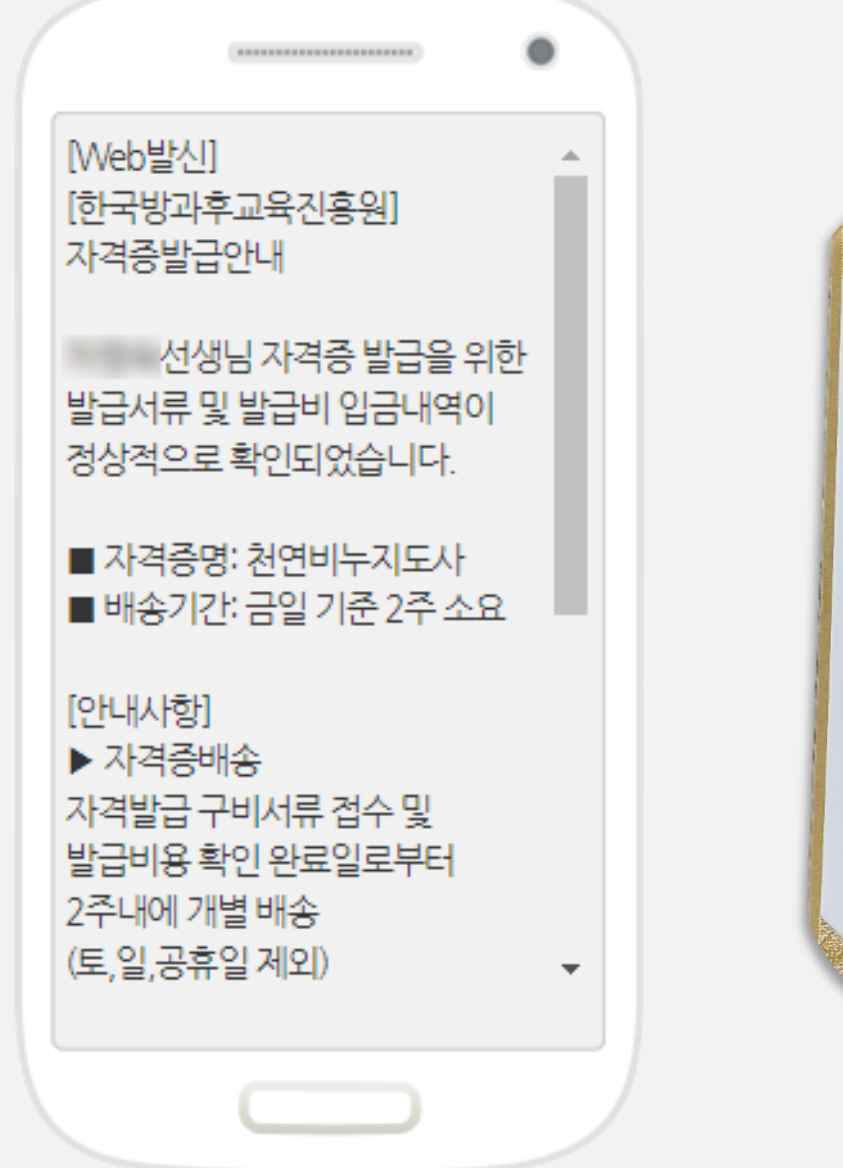

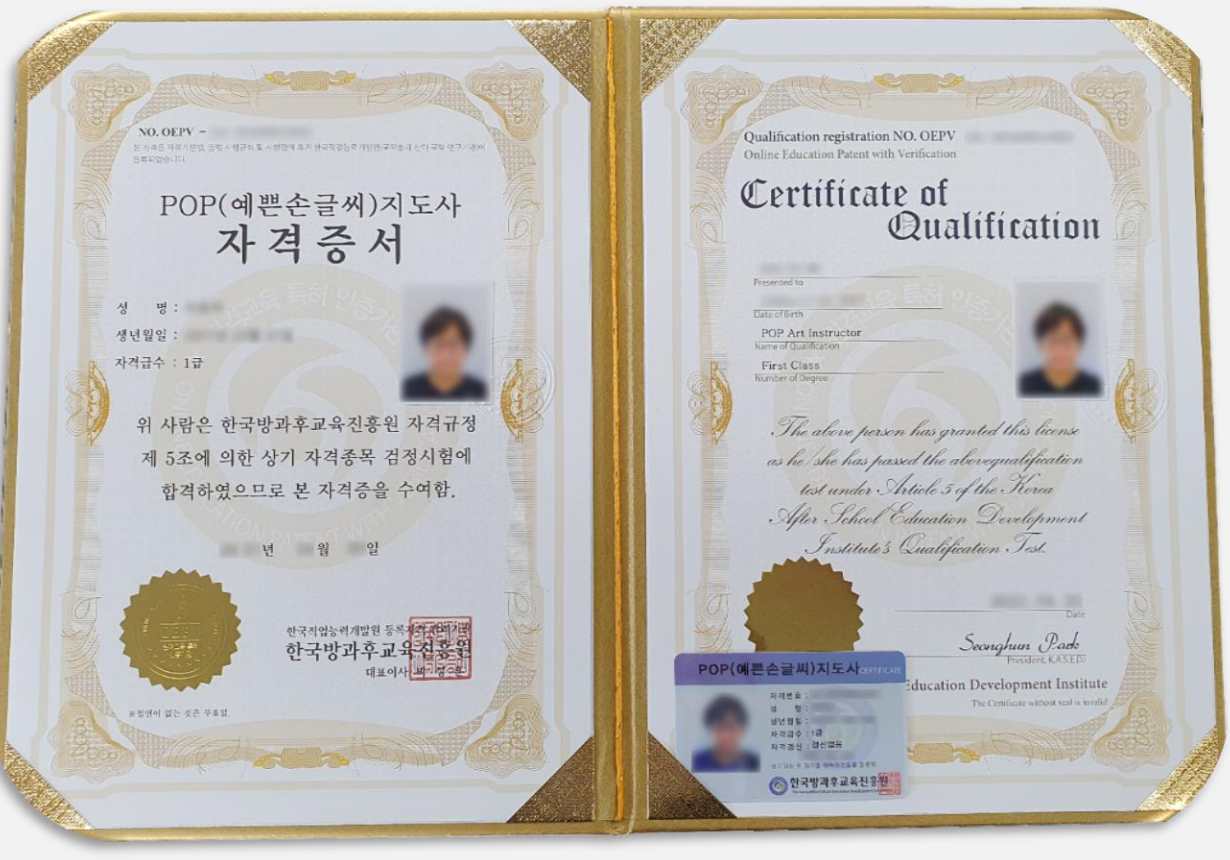

#### <자격직무연수비 납부 + 자격증 신청서류 등기 도착>이 모두 완료되면 문자가 발송됩니다. 자격증 제작 및 배송 기간은 2주 소요됩니다.

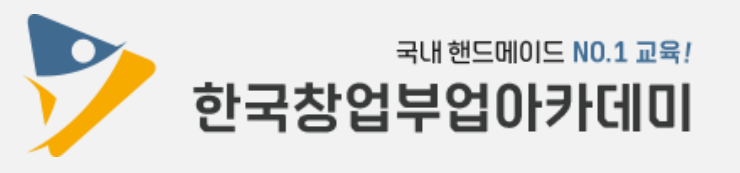

### Step 1 합격지발표 조회 [모바일] ※ 합격자발표 조회는 PC, 모바일 중에 1가지만 하시면 됩니다.

 $\overline{\mathbf{z}}$ 

 $\sim$ 

26

自首 等 元, 100%自

 $\overline{32}$ 

 $\equiv$ 

 $\mathbf{U}$ 

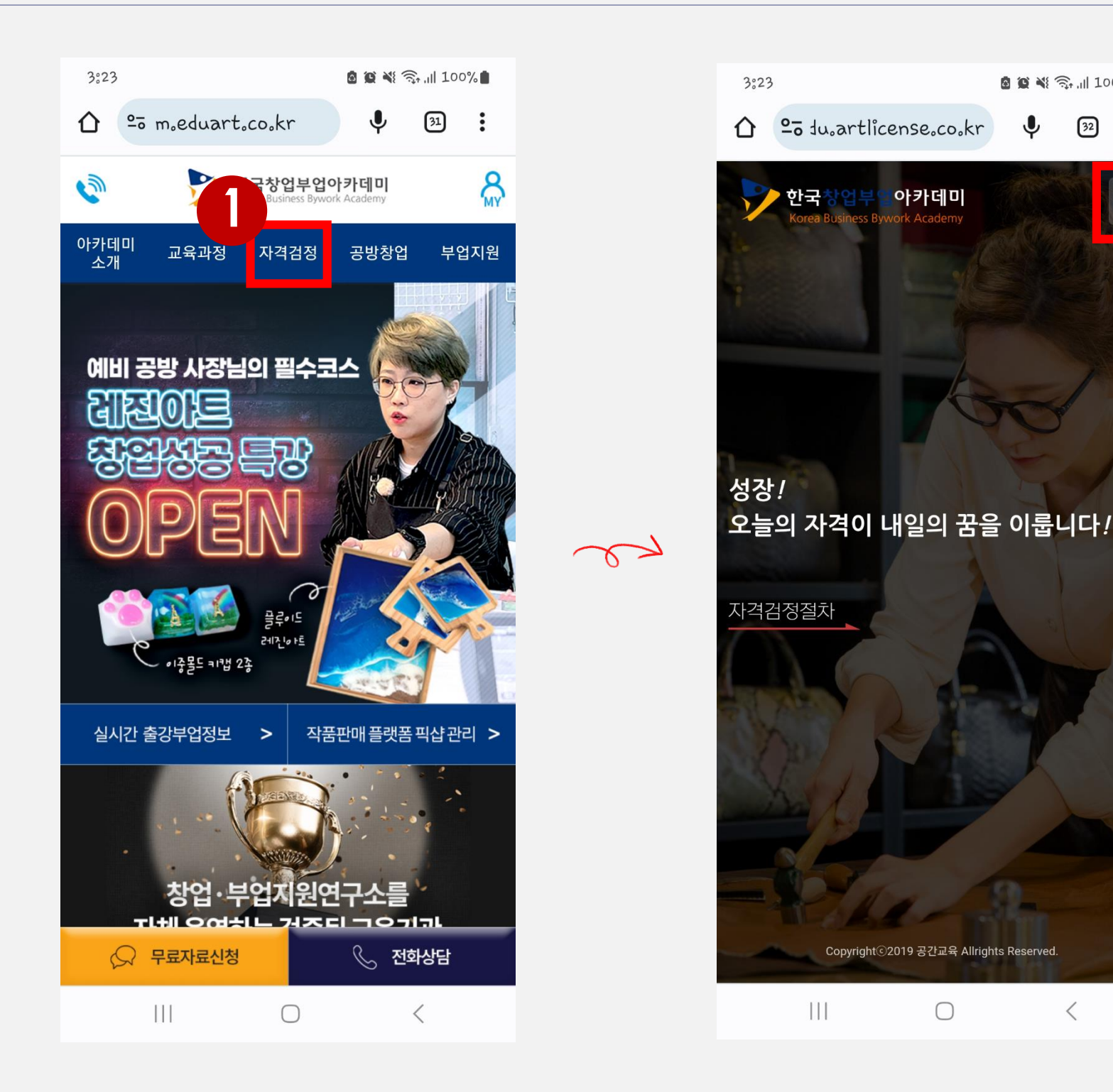

 $\prec$ 

휴대폰으로 한국창업부업아카데미 홈페이지(m.eduart.co.kr) 자격검정에 접속하여 로그인합니다.

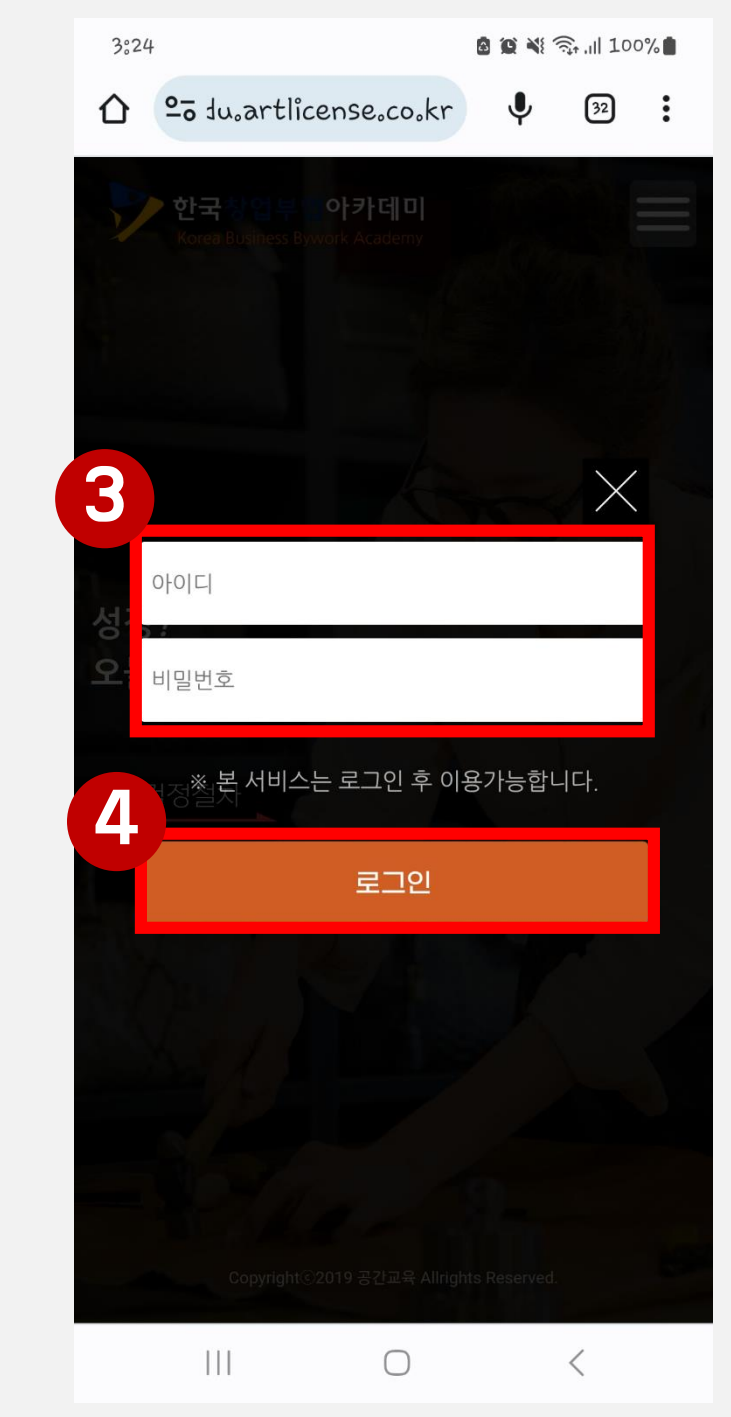

### 아이디, 비밀번호 입력하기

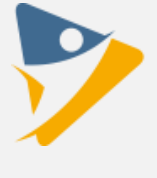

한국창업부업아카데미

국내 핸드메이드 NO.1 교육!

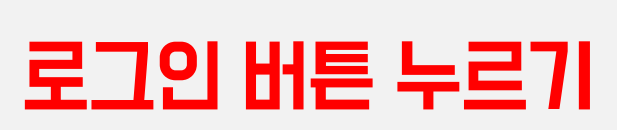

#### 검정과목, 합격여부를 확인합니다. (합격 : 자격증 발급 신청 가능 / 불합격 : 다음 회차 시험에 재응시 가능)

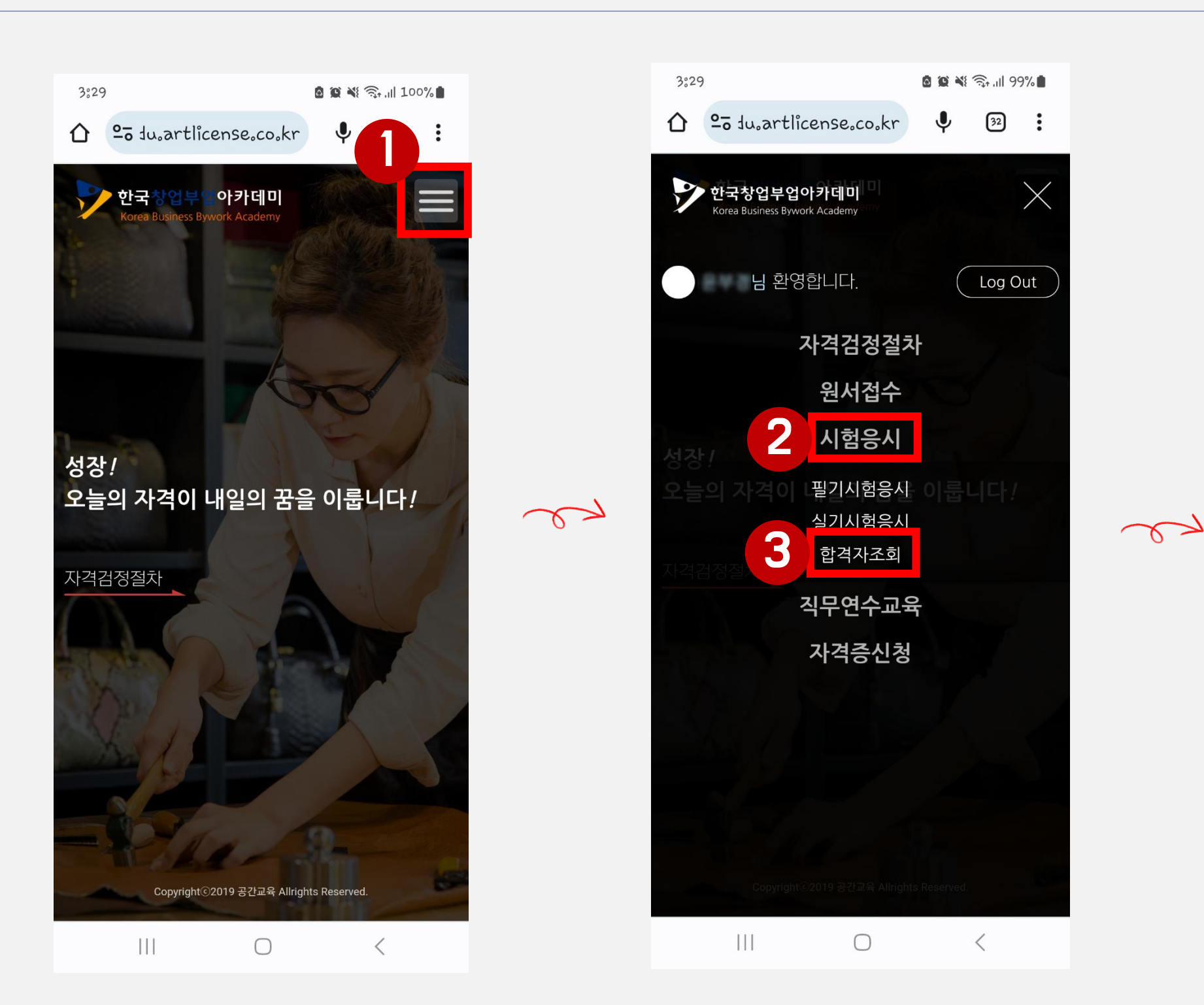

### Step 1 합격지발표 조회 [모바일] ※합격자발표 조회는 PC, 모바일 중에 1가지만 하시면 됩니다.

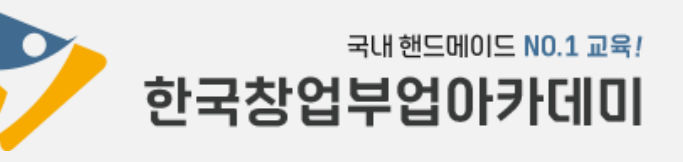

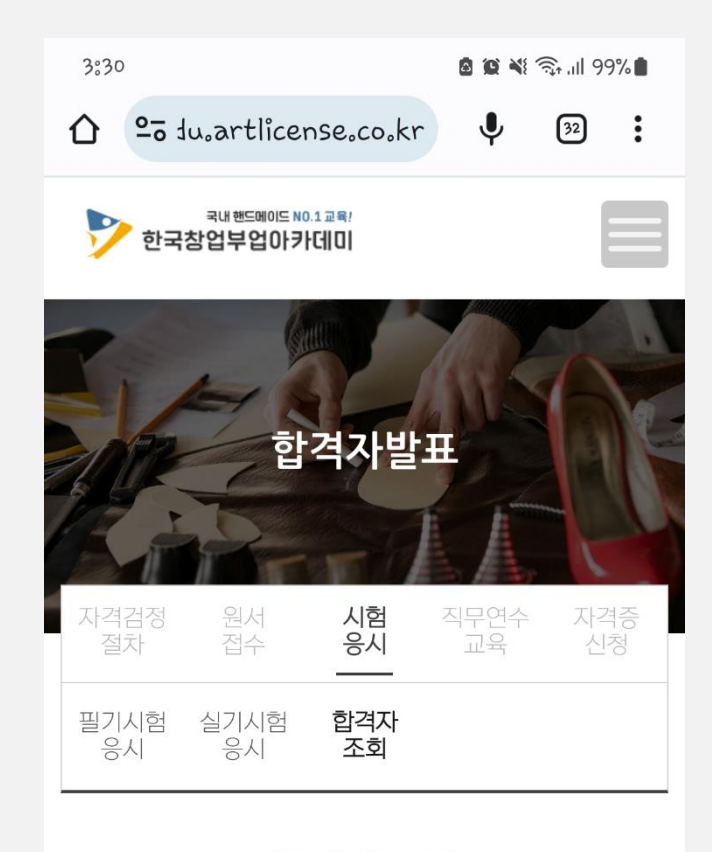

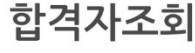

Notification of Acceptance 

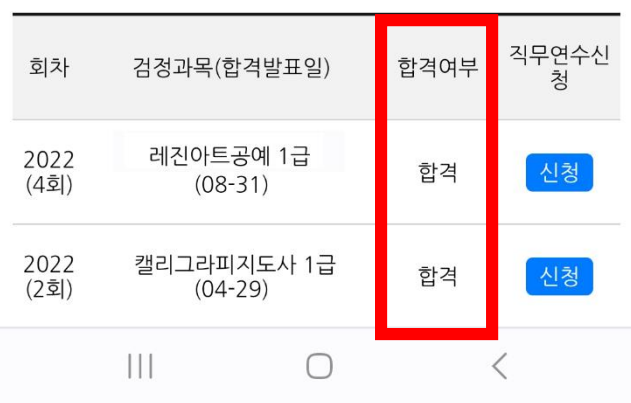

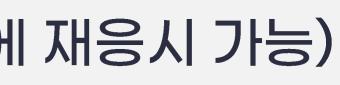

### Step 2 자격적무연수 신청 [모바일]

#### ※ 자격직무연수 신청은 PC, 모바일 중에 1가지만 하시면 됩니다.

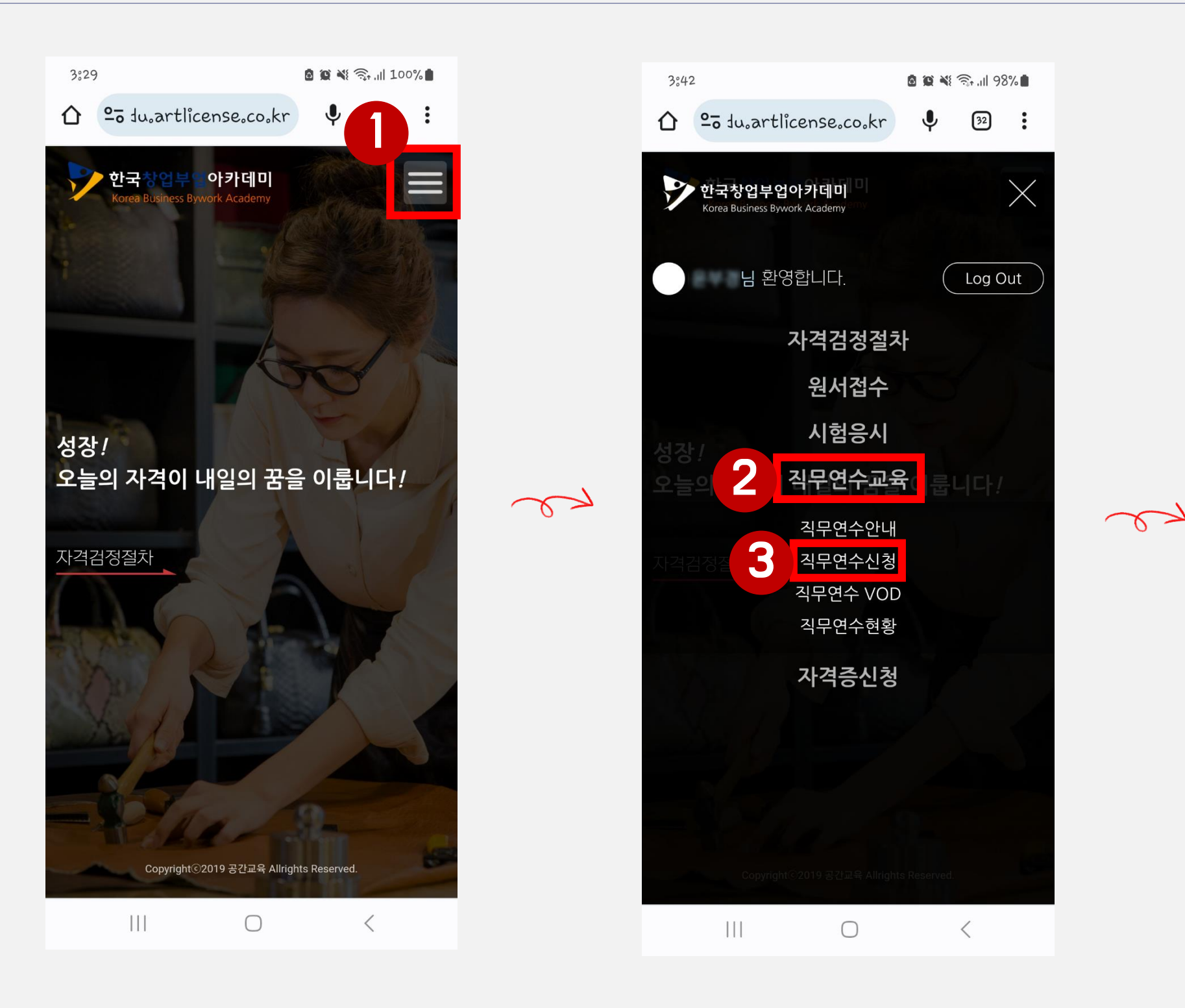

합격한 과목 수에 맞게 수강을 원하는 자격직무연수 과목에 [연수신청] 버튼을 누릅니다.

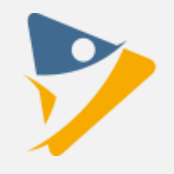

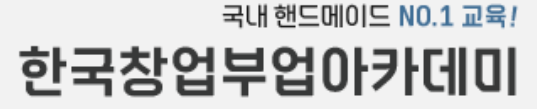

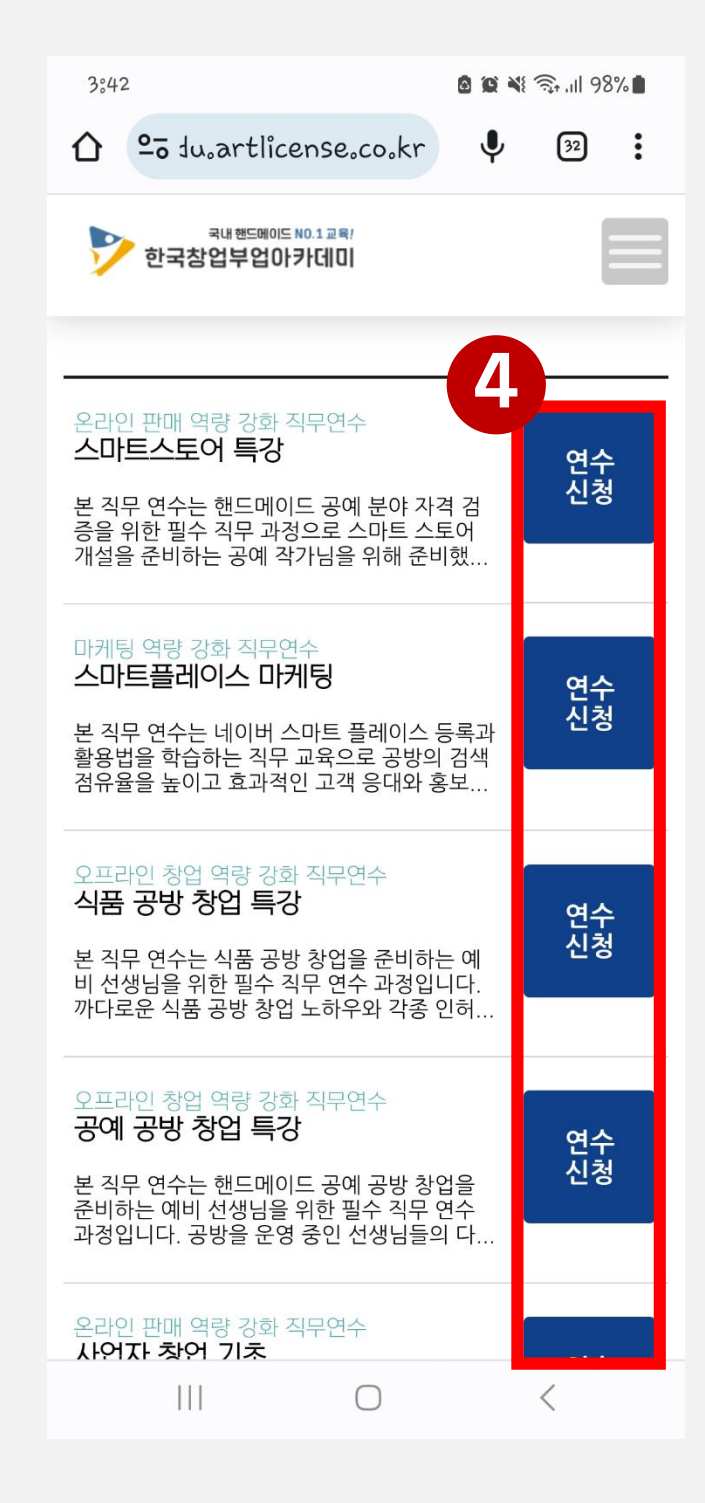

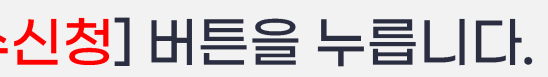

### Step 2 자격직무연수 신청 [모바일]

#### ※ 자격직무연수 신청은 PC, 모바일 중에 1가지만 하시면 됩니다.

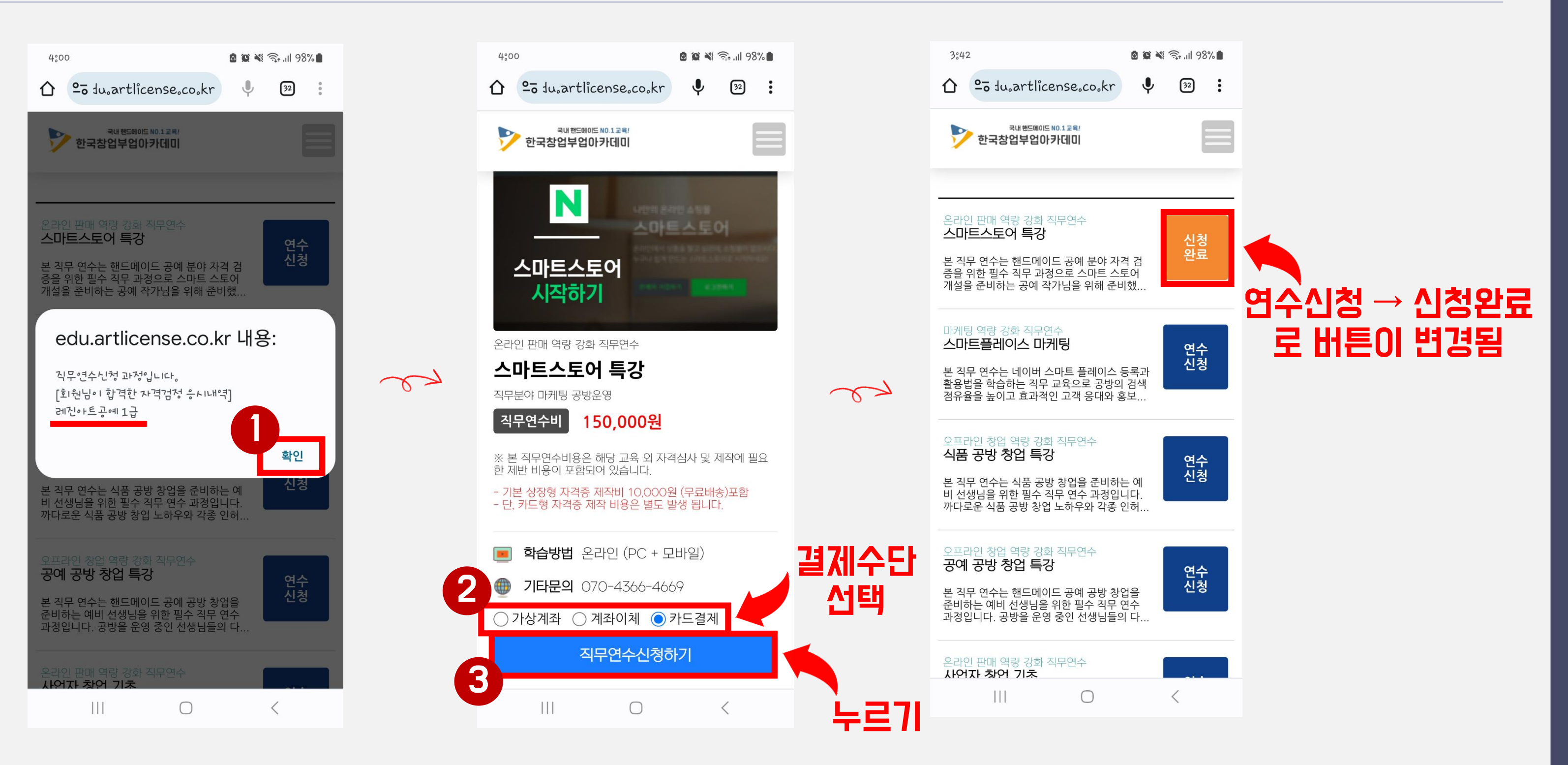

원하는 결제수단을 선택하고 [직무연수신청하기] 버튼을 클릭하여 직무연수비(발급비 포함) 결제를 진행합니다.

![](_page_28_Figure_4.jpeg)

국내 핸드메이드 NO.1 교육! 한국창업부업아카데미

### Step 2 자격직무연수 신청 [모바일]

#### ※ 자격직무연수 신청은 PC, 모바일 중에 1가지만 하시면 됩니다.

![](_page_29_Figure_2.jpeg)

#### [직무연수교육] - [직무연수 VOD] 버튼을 누르면 내가 신청한 자격직무연수 영상을 시청하실 수 있습니다. (영상 재생기간, 재생횟수 제한은 없으며, 강의보기 후 자격증 신청서를 출력할 수 있습니다)

![](_page_29_Picture_4.jpeg)

#### 스마트스토어 특강

![](_page_29_Picture_6.jpeg)

![](_page_29_Picture_7.jpeg)

자격직무연수 VOD

**Qualification Training VOD** 

![](_page_29_Picture_8.jpeg)

![](_page_29_Picture_9.jpeg)

### Step 3 자격증 신청 [모바일]

※ 자격증 신청은 PC, 모바일 중에 1가지만 하시면 됩니다.

![](_page_30_Picture_2.jpeg)

[자격증신청] - [자격증 신청하기] 메뉴에서 접수자 정보입력 내용이 맞는지 확인합니다.

![](_page_30_Figure_5.jpeg)

![](_page_30_Picture_6.jpeg)

![](_page_30_Picture_7.jpeg)

#### 자격직무연수 수강을 완료하면 < 온라인 자격직무 연수코드>가 자동 생성됩니다. (온라인 자격직무 연수코드가 반드시 있어야 자격증 신청이 가능합니다)

![](_page_31_Figure_1.jpeg)

### Step 3 자격증 신청 [모바일]

※ 자격증 신청은 PC, 모바일 중에 1가지만 하시면 됩니다.

![](_page_31_Picture_4.jpeg)

![](_page_31_Picture_5.jpeg)

### 카드형 자격증 선택 여부를 결정 후 [자격증 발급 신청하기] 버튼을 누릅니다. (카드형 자격증은 30,000원이 추가 결제됩니다) ※ 다음 단계인 자격증 신청서류 준비는 Step 4(p.20~24)를 참고하세요.

![](_page_32_Figure_1.jpeg)

### Step 3 자격증 신청 [모바일]

※ 자격증 신청은 PC, 모바일 중에 1가지만 하시면 됩니다.

![](_page_32_Picture_4.jpeg)

하고 하면 한국창업부업이 가데미  $\equiv$ **BY BRY BUS III** 주소\* TOTAL TAXES

※ 다음 항목 [이름(한글/영문),생년월일]은 자격증에 기재 되는 내용이

**图 图 N** 3. 11 96%■

 $\mathbf{U}$ 

 $\boxed{32}$ 

4:35

 $\sim$ 

 $\bigcap$   $25$  du, artlicense, co, kr

한국창업부업아카데미

국내 핸드메이드 NO.1 교육!